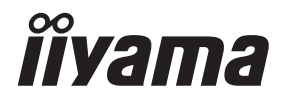

# *GEBRUIKERSHANDLEIDING* ProLite

# **LCD Monitor**

# ProLite LE32415<br>ProLite LE43415

Dank u dat u voor deze iiyama LCD monitor heeft gekozen.

Wij raden u aan een paar minuten de tijd te nemen om deze korte maar complete handleiding zorgvuldig door te lezen, voordat u de monitor instaleert en inschakelt. Bewaar deze handleiding goed om later als referentie te gebruiken.

**NEDERLANDS** 

# **CONFORMITEITSVERKLARING CE-MARKERING**

Deze LCD display voldoet aan de eisen van EG/EU-richtlijn 2014/30/EU "EMC-richtlijn", 2014/35/EU "Richtlijn ten aanzien van laagspanning", 2009/125/EG "ErP-richtlijn" en 2011/65/ EU "RoHS-richtlijn".

#### **Let op!**

Dit apparaat voldoet aan klasse A van EN55032. In een woonomgeving kan dit apparaat radiostoring veroorzaken.

IIYAMA CORPORATION: Wijkermeerstraat 8, 2131 HA Hoofddorp, The Netherlands

Modelnr · PL3241/PL4341

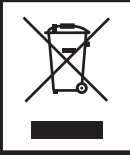

Wij bevelen recycling van gebruikte produkten aan. Neemt u hiervoor contact op met uw dealer of het iiyama service center. Informatie over recycling kunt u verkrijgen via het internet op het volgende adres: https://iiyama.com U kunt vanuit hier toegang verkrijgen tot de web pagina's van verschillende landen.

■ Eprel registratienummer LE3241S-B1 : 1566669, LE4341S-B1 : 1396319

Wij behouden ons het recht voor om specificaties zonder voorafgaand bericht te wijzigen.

Alle handelsmerken die in deze gebruikershandleiding worden gebruikt zijn het eigendom van de respectieve eigenaars daarvan.

# **INHOUDSOPGAVE**

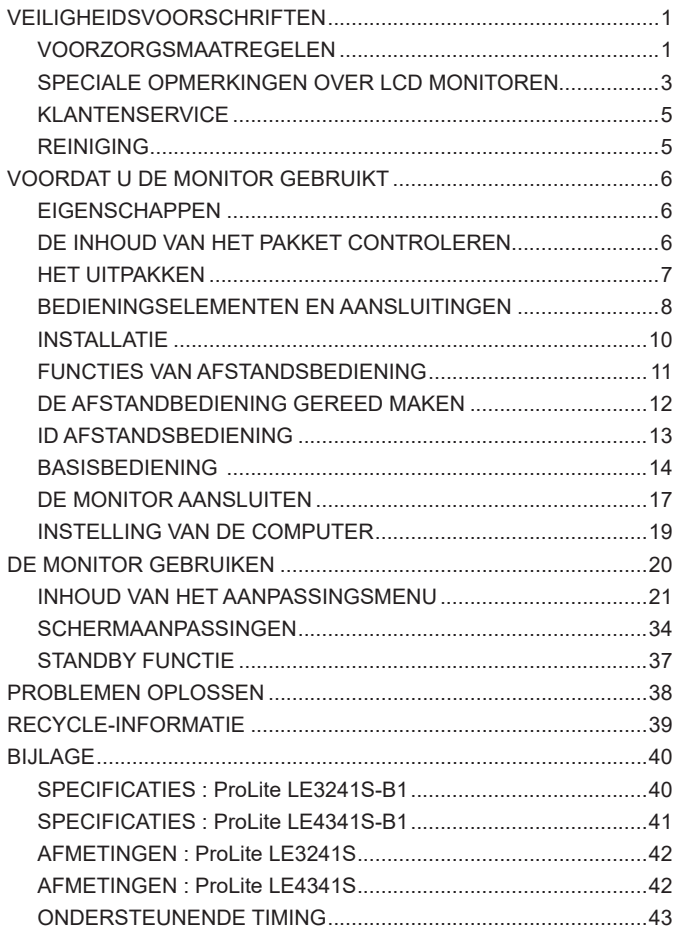

# <span id="page-3-0"></span>**VEILIGHEIDSVOORSCHRIFTEN**

# **VOORZORGSMAATREGELEN**

#### **WAARSCHUWING**

#### **GEBRUIK DE MONITOR NIET ALS U PROBLEMEN VERMOEDT**

Als u abnormale verschijnselen opmerkt, zoals rook, vreemde geluiden of dampen, moet u onmiddellijk de stekker van de monitor uit het stopcontact halen en contact opnemen met uw dealer of met iiyama. Het is erg gevaarlijk de monitor nog langer te gebruiken, dit kan brand of elektrische schokken veroorzaken.

#### **VERWIJDER NOOIT DE BEHUIZING**

Binnen in de monitor bevinden zich hoogspanningscircuits. Als u de behuizing verwijdert, loopt u het risico op brand of elektrische schokken.

#### **PLAATS GEEN VOORWERPEN IN DE MONITOR**

Plaats geen voorwerpen in de monitor en mors geen vloeibare stoffen zoals water in de monitor. Als dit per ongeluk toch gebeurt, moet u onmiddellijk de stekker van uw monitor uit het stopcontact halen en contact opnemen met uw dealer of met iiyama. Als u de monitor gebruikt terwijl er zich een voorwerp in bevindt, kan dit brand, elektrische schokken of schade veroorzaken.

#### **PLAATS DE MONITOR OP EEN VLAK, STABIEL OPPERVLAK**

De monitor kan, als hij valt of gevallen is, letsel veroorzaken.

#### **GEBRUIK DE MONITOR NIET IN DE BUURT VAN WATER**

Gebruik de monitor niet op een plaats waar er water op de monitor terecht kan komen. Dit kan brand of elektrische schokken veroorzaken.

#### **GEBRUIK DE OPGEGEVEN VOEDING**

Zorg ervoor dat u de monitor alleen gebruikt met de opgegeven voeding. Gebruik van de onjuiste voeding zal defecten veroorzaken en kan brand of elektrische schokken tot gevolg hebben.

#### **BESCHERM DE KABELS**

Trek niet aan het netsnoer of de signaalkabel. Zorg ervoor dat deze kabels niet worden geknikt en dat de monitor of andere zware voorwerpen niet op de kabels worden geplaatst. Als een kabel beschadigd is, kan dat brand of elektrische schokken tot gevolg hebben.

#### **ONGUNSTIGE WEERSOMSTANDIGHEDEN**

Het is raadzaam om de monitor niet te gebruiken tijdens zware storm. De herhaalde stroomonderbrekingen kunnen defecten veroorzaken. Het is ook raadzaam om tijdens deze omstandigheden de stekker niet aan te raken omdat dit elektrische schokken kan veroorzaken.

#### **PAS OP**

#### **PLAATSING**

Zet de monitor niet op een plaats waar plotselinge temperatuurschommelingen kunnen optreden, of in vochtige, stoffige of rokerige ruimten. Dit kan brand, elektrische shokken of schade veroorzaken. Vermijd ook ruimten waar de zon of ander licht rechtstreeks op de monitor kan schijnen.

#### **PLAATS DE MONITOR NIET OP EEN GEVAARLIJKE PLEK**

Als de monitor niet op een geschikte positie geplaatst is kan de monitor omvallen en letsel tot gevolg hebben. Zorg er ook voor dat er geen zware voorwerpen op de monitor geplaatst worden en zorg ervoor dat kinderen niet aan de kabels kunnen trekken en daardoor letsel oplopen.

#### **ZORG VOOR EEN GOEDE VENTILATIE**

Er zijn ventilatie-openingen aangebracht om te voorkomen dat de monitor oververhit raakt. Als de openingen worden afgedekt of als er een voorwerp in de buurt van de openingen wordt geplaatst kan brand ontstaan. Plaats de monitor in verband met de luchtcirculatie ten minste 10 cm (4 inches) van de muur af. Als u de monitor gebruikt terwijl deze achterover is gekanteld, op zijn zij ligt of ondersteboven staat, of als de monitor op vloerbedekking of een zachte ondergrond geplaatst wordt, kan ook schade ontstaan.

#### **HAAL DE STEKKERS LOS ALS U DE MONITOR VERPLAATST**

Zet de monitor uit en haal de stekker uit het stopcontact en zorg ervoor dat de signaal kabel niet aangesloten zijn als u de monitor verplaatst. Anders kan dit brand of elektrische schokken tot gevolg hebben.

#### **HAAL DE STEKKER UIT HET STOPCONTACT**

Om ongelukken te voorkomen is het raadzaam om de stekker van de monitor uit het stopcontact te halen als u de monitor lange tijd niet gebruikt.

#### **TREK AAN DE STEKKER, NIET AAN HET SNOER**

Als u het netsnoer of de signaalkabel wilt verwijderen, moet u het snoer altijd bij de stekker vastpakken. Trek nooit aan de kabel zelf, dit kan brand of elektrische schokken veroorzaken.

#### **RAAK DE STEKKER NIET MET NATTE HANDEN AAN**

Het in of uit het stopcontact halen van de stekker met natte handen kan elektrische veroorzaken.

#### **ALS U DE MONITOR OP UW COMPUTER PLAATST**

Zorg ervoor dat de computer sterk genoeg is om het gewicht van de monitor te dragen, dit schade aan uw computer veroorzaken.

#### **OPMERKING AANGAANDE 24/7-GEBRUIK**

Dit product is niet specifiek ontworpen voor 24/7 gebruik. (aanbevolen gebruiksduur is 18 uur/dag)

#### **OVERIGE**

#### **ERGONOMISCHE AANBEVELINGEN**

Om vermoeide ogen te voorkomen, moet u de monitor niet gebruiken tegen een lichte achtergrond of in een donkere ruimte. Voor optimaal comfort moet u de monitor net onder het oogniveau plaatsen en moet de afstand tussen uw ogen en de m onitor 40-60 cm zijn. Als u langere tijd achter de monitor zit is het raadzaam om 10 minuten per uur rust te nemen. Continue kijken naar het beeldscherm kan vermoeidheid van de ogen veroorzaken.

### <span id="page-5-0"></span>**SPECIALE OPMERKINGEN OVER LCD MONITOREN**

- De volgende verschijnselen zijn normaal en geven geen probleem aan:
- **OPMERKING** Als u de LCD-monitor voor de eerste keer aanzet, kan het voorkomen dat het beeld niet in het weergavegebied past van het type computer dat u gebruikt. In dat geval moet u de beeldpositie instellen.
	- Het kan zijn dat de helderheid niet over het hele scherm gelijk is. Dit is afhankelijk van het patroon dat u voor het bureaublad gebruikt.
	- Als gevolg van de aard van het LCD scherm is het mogelijk dat er een nabeeld van het vorige scherm blijft staan na verandering van het beeld, wanneer hetzelfde beeld enkele uren zichtbaar is. In dit geval wordt het scherm langzaam hersteld door het beeld te veranderen of de LCD voor enkele uren uit te zetten.
- Is niet ontworpen voor buiten-gebruik.
- Is niet ontworpen voor gebruik in Skyface-positie (liggend)
- Indien een langere dan meegeleverde kabel gebruikt wordt, dan kan dit leiden tot beeldkwaliteitverlies.

#### **GEBRUIKSAANWIJZING**

Product maximale non-stop gebruiksuren volgens de installatierichtlijnen in een schone en temperatuurgeregelde omgeving: 18/7 Het scherm is geschikt voor landscape positie.

#### **BEELD INBRANDING**

Houd er rekening mee dat LCD-schermen gevoelig zijn voor inbranding. Dit gebeurt wanneer er een beeld langdurig zichtbaar op een scherm blijft. LCD inbranding is niet permanent, maar beelden die constant voor een langere tijd worden getoond, moeten worden vermeden.

Om inbranding tegen te gaan, schakelt u de monitor uit zo lang als het vorige beeld werd getoond. Dus wanneer een beeld 1 uur lang op een monitor wordt getoond en er is bewijs van de resterende afbeelding als 'geest', schakel dan de monitor 1 uur uit om het restbeeld te wissen.

Voor alle LFD schermen, adviseert iiyama bij de weergave van bewegende beelden gebruik te maken van een bewegende schermbeveiliging op gezette tijden wanneer het scherm inactief is. Het scherm kan ook preventief worden uitgeschakeld wanneer het scherm niet wordt gebruikt.

Andere manieren om het risico op inbranding te verkleinen zijn het gebruik van de ventilator-aan functie (indien beschikbaar), of het instellen van lage backlights en lage helderheid.

# **VOOR LANGDURIG GEBRUIK ALS OPENBAAR SCHERM**

#### Inbranding van een LCD-scherm

Wanneer een statisch beeld langdurig wordt weergeven, kan er door de elektrische lading een spoor van elektroden zichtbaar blijven als 'geest' van het beeld (inbranding).

Beeld inbranding is geen permanent kenmerk.

#### ■ Aanbevelingen

Om inbranden te voorkomen en de levensduur van het scherm te bevorderen, adviseren wij het volgende:

- 1. Vermijd het langdurig tonen van statische beelden verander statische beelden in een continue setting.
- 2. Zet de monitor uit wanneer deze niet in gebruik is, hetzij door de afstandsbediening, uitschakeling of tijdsinstellingen.
- 3. Controleer de menu-instellingen van de monitor op "Pixel Shift" etc. en activeer deze indien beschikbaar. Dit zal het effect van het vastzitten van afbeeldingen verminderen.
- 4. Wanneer de monitor in een warme of afgesloten ruimte staat, maak dan gebruik van de koelventilator, schermbeveiliging en lage helderheid instelling.
- 5. Bij installatie van een scherm wordt uitgegaan van geschikte ventilatie. Airconditioning kan nodig zijn wanneer de omgevingtemperatuur hoog is.
- 6. Wij raden het gebruik van actieve koeling met ventilatoren aan bij langdurig gebruik of bij hoge omgevingstemperaturen.

# <span id="page-7-0"></span>**KLANTENSERVICE**

**OPMERKING =** Als u het apparaat voor onderhoud moet retourneren en u de originele verpakking niet meer hebt, moet u het apparaat niet in een andere verpakking versturen. Neem contact op met de dichtstbijzijnde iiyama vestiging of dealer voor advies of vervangende verpakking.

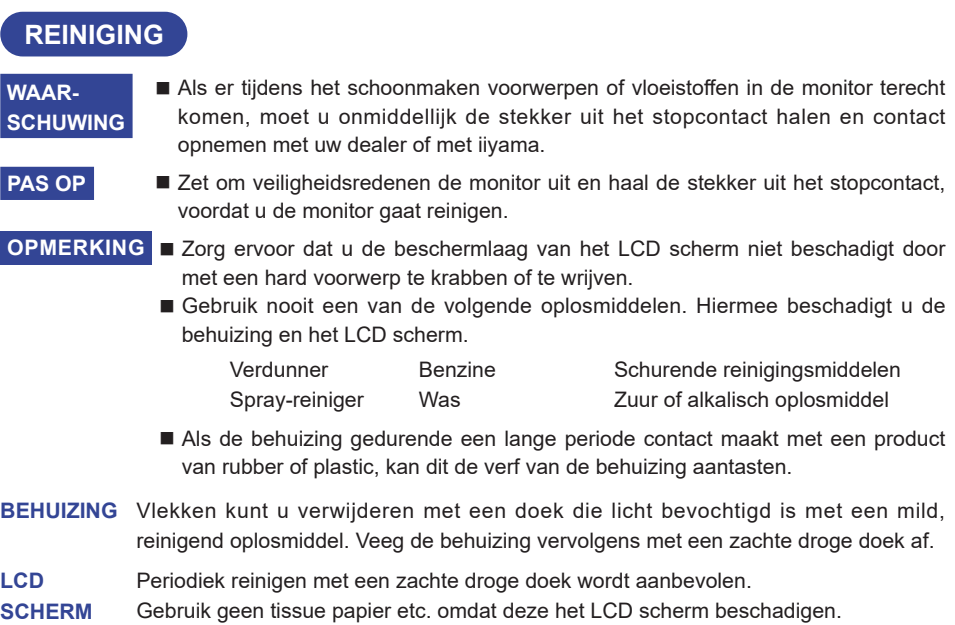

# <span id="page-8-0"></span>**VOORDAT U DE MONITOR GEBRUIKT**

### **EIGENSCHAPPEN**

- **Ondersteunt resoluties tot 1920 x 1080**
- ◆ Hoog contrast 1200:1 (Typisch) / Helderheid 350cd/m<sup>2</sup> (Typisch)
- **Digital Character Smoothing**
- **Automatische instelling**
- **Stereo luidsprekers 2 x 10W stereo luidsprekers**
- ◆ Standby Functie
- ◆ Voldoet aan de VESA montagestandaard (100mm×100mm, 200mm×200mm) : **ProLite LE3241S**
- ◆ Voldoet aan de VESA montagestandaard (200mm×200mm, 400mm×400mm) : **ProLite LE4341S**

# **DE INHOUD VAN HET PAKKET CONTROLEREN**

De volgende accessoires zitten in het pakket. Controleer of deze zijn meegeleverd bij de monitor. Als iets ontbreekt of beschadigd is, neemt u contact op met uw Iiyama dealer of plaatselijk Iiyama kantoor.

- 
- 
- 
- Stroomkabel\* ■ HDMI-kabel ■ RS-232C-kabel
- Afstandsbediening Batterij (2 stuks) Veiligheidsinstructies
- Quick Guide handleiding
	- **PAS OP** \* De classificatie van de stroomkabel die wordt geleverd in gebieden met 120V is 10A/125V. Als in uw regio een hogere spanning gebruikelijk is, dan moet een stroomkabel met een classificiatie 10A/250V worden gebruikt. De garantie gaat echter verloren in geval van problemen of schade die veroorzaakt is door een stroomkabel die niet is geleverd door iiyama.

Gebruik een goedgekeurd stroomkabel groter of gelijk aan H05VVF, 3G, 0,75mm<sup>2</sup>.

<span id="page-9-0"></span>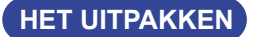

# **PAS OP**

Verplaats de monitor met minstens 2 personen. Indien u dit dringend advies niet in acht neemt kan er lichamelijke en materiele schade onstaan.

ш

# <span id="page-10-0"></span>**BEDIENINGSELEMENTEN EN AANSLUITINGEN**

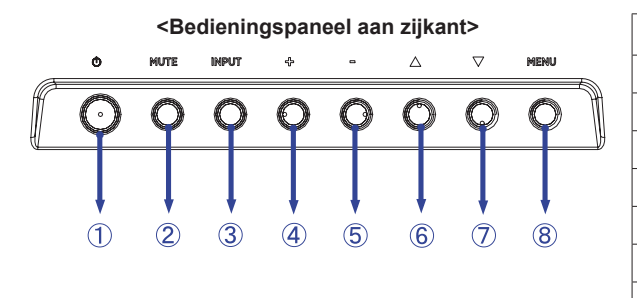

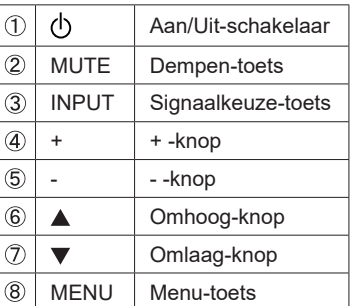

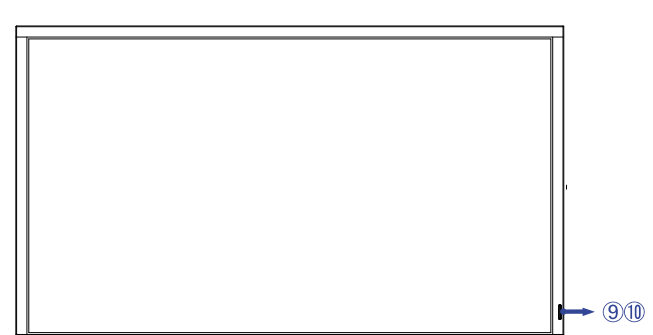

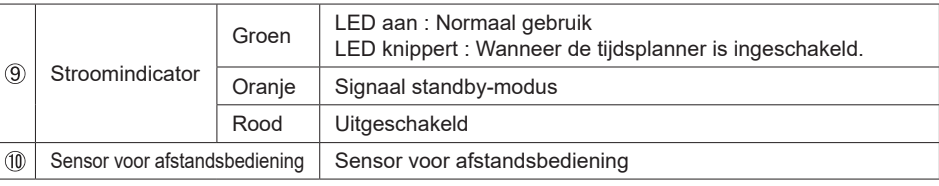

**<Vooraanzicht>**

**<Achterkant>**

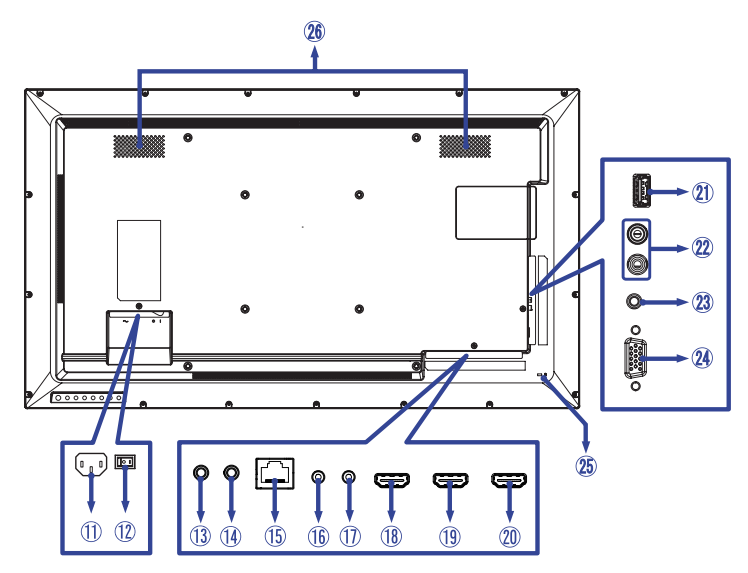

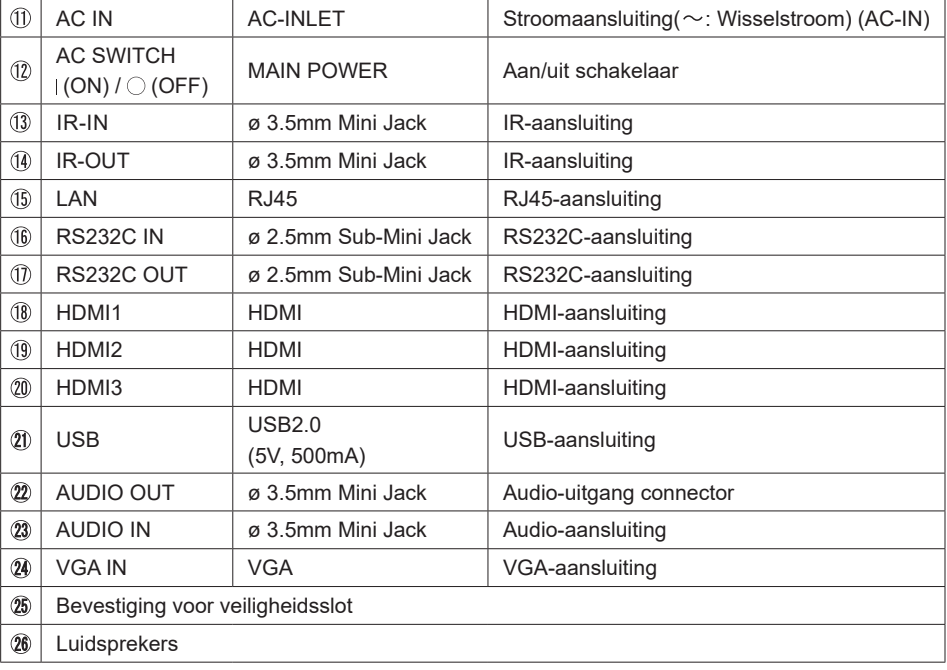

### <span id="page-12-0"></span>**INSTALLATIE**

#### **PAS OP**

- Volg de instructies van het gebruikte type ophangbeugel. Laat service-handelingen door gekwalificeerd personeel uitvoeren.
- Verplaats de monitor met minstens 2 personen.
- Overtuig uzelf voordat u gaat installeren, dat de betreffende muur bestand is tegen het gewicht van de te installeren monitor met de te gebruiken beugel.

#### **[VESA MUURBEUGEL]**

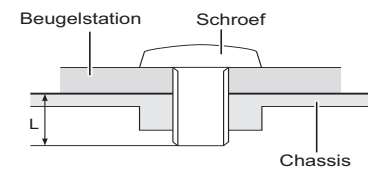

#### **PAS OP**

Als u de VESA muurbeugel gebruikt hou dan rekening met de dikte van het beugelstation, Draai de M4/M6\* Schroeven (4 stuks) aan met de "L" lengte van 8 of 10mm\* om de monitor vast te maken. Als u de schroef er verder in draait kan dat elektrische schokken of schade veroorzaken door het in contact komen met de elektrische onderdelen binnen in de monitor.

 $*$  M4(L=8mm)  $\cdot$  ProLite LE3241S M6(L=10mm) : ProLite LE4341S

#### **[De monitor roteren]**

De monitor is zo ontworpen dat deze de landscape- stand gebruikt kan worden.

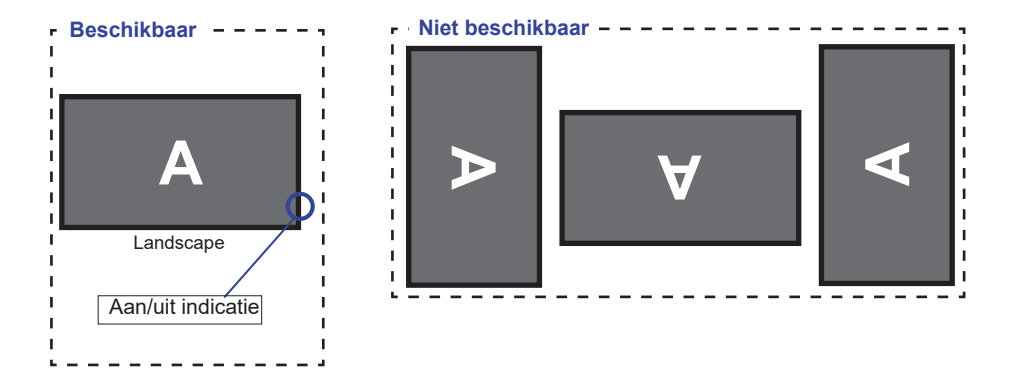

# **FUNCTIES VAN AFSTANDSBEDIENING**

<span id="page-13-0"></span>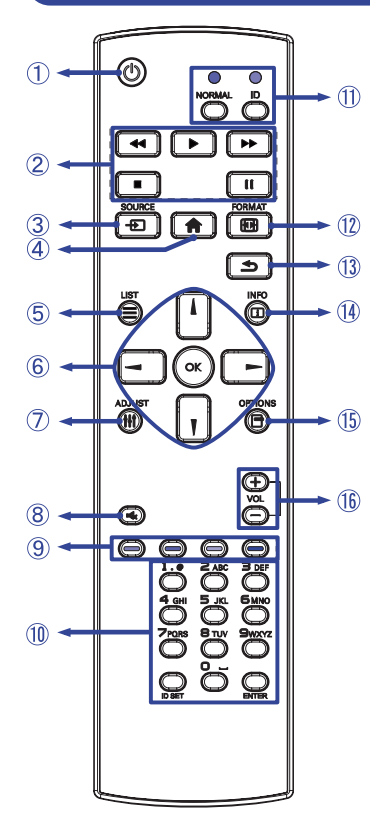

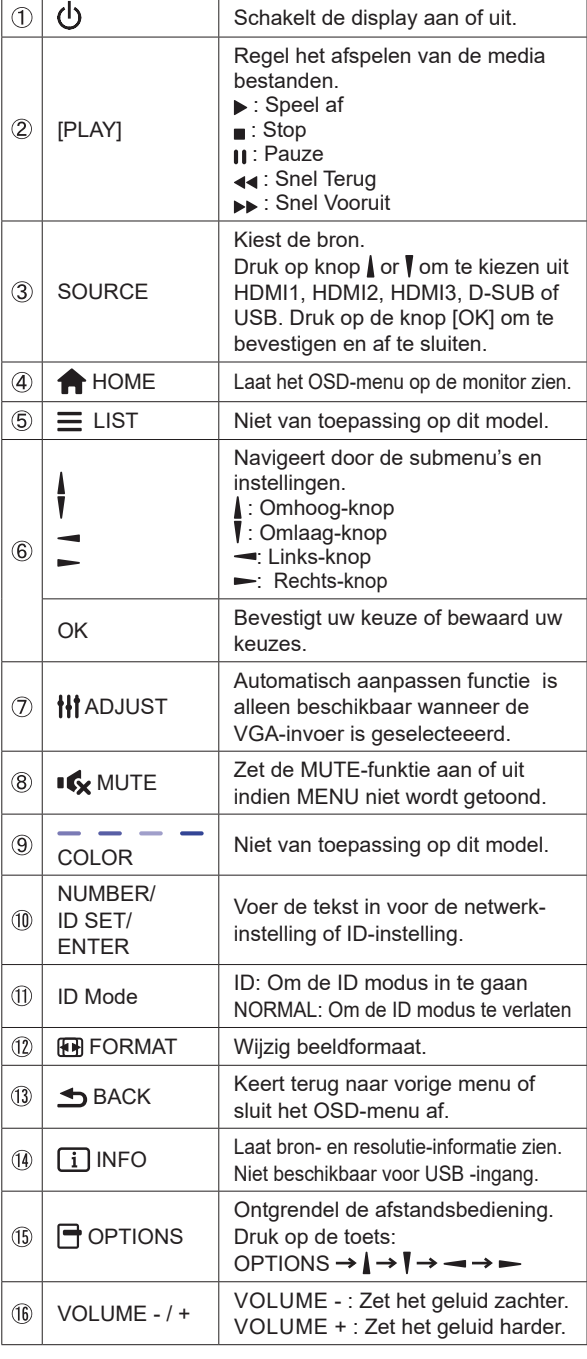

# <span id="page-14-0"></span>**DE AFSTANDBEDIENING GEREED MAKEN**

Voor ingebruikname van de afstandbediening de 2 batterijen plaatsen.

#### **PAS OP**

- Gebruik voor de afstandsbediening geen andere batterijen dan degene die in deze handleiding worden genoemd.
- Gebruik in de afstandsbediening geen oude en nieuwe batterijen tegelijk.
- Zorg dat de polen overeenkomen met de "+" en "-" aanduidingen in de batterijbehuizing.
- Verwijder lege batterijen onmiddellijk om te voorkomen dat ze in het batterijcompartiment gaan lekken.
- Gebarsten batterijen of elektrolyten uit batterijen kunnen vlekken, brand of letsel veroorzaken.
- Schuif het batterijklepje terug in de richting van de pijl en verwijder de batterijen.

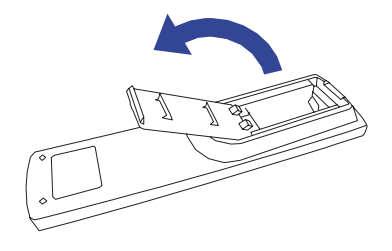

 Plaats twee AAA-batterijen met de +/-polen op de aangegeven wijze (staat op de afstandbediening).

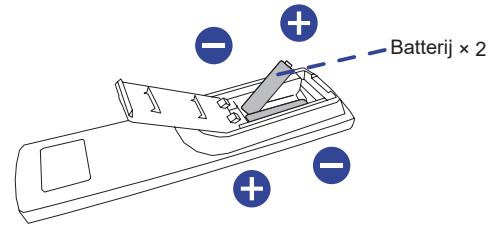

Herplaats de batterij-klep en schuif deze weer dicht.

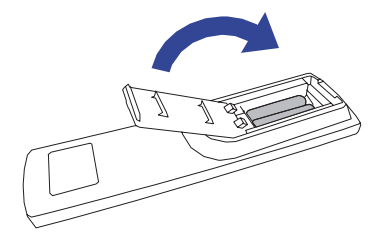

#### <span id="page-15-0"></span>**OPMERKING**

- Raadpleeg bovenstaande instructies voor het verwijderen van de batterijen.
- Vervang de batterijen als de afstandsbediening vlakbij de monitor niet werkt. Gebruik AAA droge batterijen. Er bestaat explosiegevaar als de batterij wordt vervangen door een onjuist type.
- Gebruik de afstandsbediening door hiermee te wijzen naar de sensor op de monitor.
- Deze monitor werkt alleen als u de meegeleverde afstandsbediening gebruikt. Het gebruik van andere typen afstandsbediening heeft geen zin.
- Lever uw batterijen in bij een milieu-inzamelpunt.
- Batterijen mogen niet worden blootgesteld aan extreme hitte, zoals zonlicht, vuur en dergelijke.
- Verwijder de batterijen als u de afstandsbediening langere tijd niet zult gebruiken.

# **ID AFSTANDSBEDIENING**

U kunt de afstandsbediedings-ID instellen wanneer u de afstandbedieding wilt gebruiken op specifieke monitoren.

ID modus (om ID aan te passen): Houd de ID-knop ingedrukt totdat het rode LED lampje twee keer knippert

Normale mode (om ID-modus te verlaten): Houd de Normale-knop ingedrukt totdat het groene LED lampje twee keer knippert

#### **Programmering ID Mode**

Een ID toewijzen aan de afstandbediening.

- 1. Open ID Mode
- 2. Houd de ID SET-knop ingedrukt tot het rode LED lampje brandt
- 3. Gebruik een nummer naar keuze voor het gewenste ID (01 255)
- 4. Druk op de ENTER-knop om het ID nummer te bevestigen
- 5. Het rode LED lampje zal twee keer knipperen wanneer het ID is bevestigd.

#### **OPMERKING**

- Wanneer er langer dan 10 seconden geen toets wordt ingedrukt, zal de ID verlaten worden.
- Als er verkeerde knoppen worden ingedrukt dan gewenst, wacht 1 seconde tot de rode LED lampjes uit- en weer aangaan, en toets de juiste cijfers in.
- Om het programmeren van een ID te annuleren of te stoppen, druk op de ID SET-knop.
- Het is noodzakelijk om eerste een ID nummer voor iedere monitor op te zetten voordat het geselecteerd kan worden.

#### **Gebruik ID Mode**

- 1. Open ID Mode
- 2. Voer de ID van de monitor in, die gebruikt moet worden via de cijfertoetsen.
- 3. Druk op de INPUT-knop

#### <span id="page-16-0"></span>**BASISBEDIENING**

#### **Het aanzetten van de monitor**

De monitor is AANGEZET en de power-indicator wordt groen als u de "aan/uit"-knop op uw afstandbediening heeft ingedrukt. De monitor is UITGESCHAKELD en de aan/ uit-indicator wordt nu rood als u de aan/uit knop op uw afstandbediening heeft ingedrukt.

#### **OPMERKING**

Zelfs indien de monitor, middels het standby modus of de aan/uit-schakelaar, is uitgezet vraagt de monitor een minime hoeveelheid energie. Haal de stroomkabel uit de wandcontactdoos als u ook dat verbruik wilt voorkomen.

#### **[Monitor]**

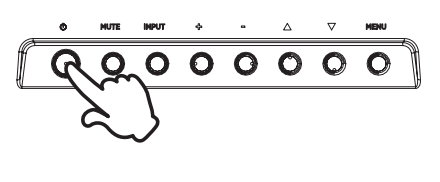

#### **[Afstandsbediening]**

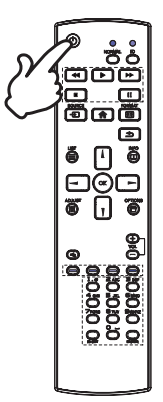

#### ■ Het tonen van instellingen-menu

De menupagina verschijnt op het scherm als u op de MENUknop indrukt op de monitor of op de HOME-knop indrukt op de afstandsbediening.

De menupagina verdwijnt als u opnieuw op de  $\blacktriangle$  BACKknop op de afstandbediening.

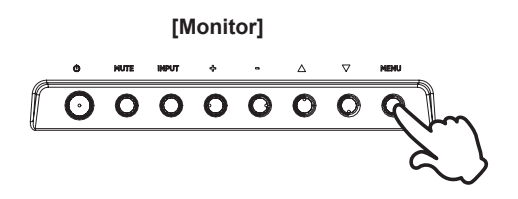

 **[Afstandsbediening]** 

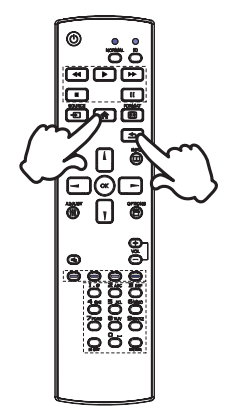

#### **De cursor vertikaal verplaatsen**

Selecteer de gewenste optie middels de  $\triangle$  /  $\nabla$  -knop indrukt op de monitor of op de  $/$  /  $\overline{ }$  -knop indrukt op de afstandsbediening terwijl het betreffende menu wordt getoond.

**[Monitor]** 

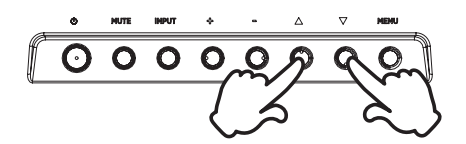

#### **[Afstandsbediening]**

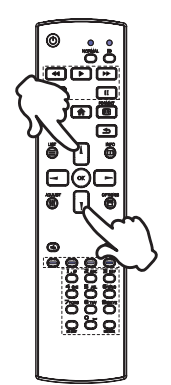

# **NEDERLANDS NEDERLANDS**

#### **De cursor horizontaal verplaatsen**

Selecteer de gewenste optie of instelling middels de + / - -knop indrukt op de monitor of op de  $\rightarrow$  /  $\rightarrow$  -knop indrukt op de afstandsbediening terwijl het betreffende menu wordt getoond.

**[Monitor]** 

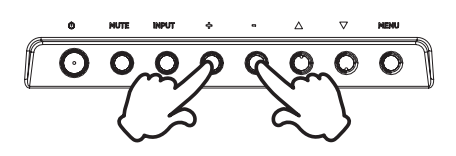

#### **[Afstandsbediening]**

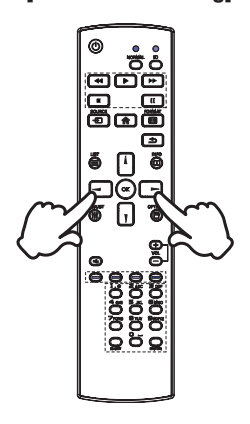

#### **Het volume aanpassen**

Druk op de - / + -knop indrukt op de monitor of op de afstandsbediening als er geen menu-pagina getoond wordt.

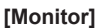

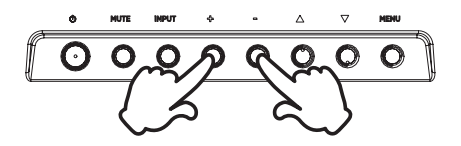

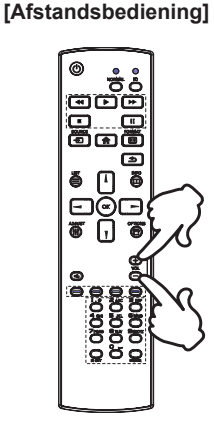

#### **Een signaalbron kiezen**

U schakelt tussen signaalbronnen door op de monitor telkens op de INPUT-knop indrukt op de monitor of op SOURCEknop indrukt op de afstandsbediening te drukken.

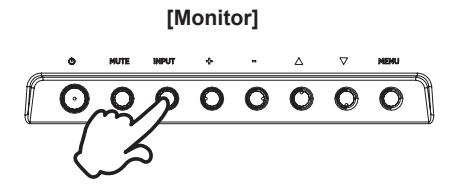

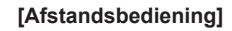

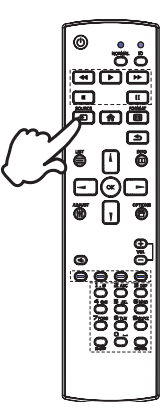

### <span id="page-19-0"></span>**DE MONITOR AANSLUITEN**

- Controleer of zowel computer als monitor zijn uitgeschakeld.
- Sluit de computer aan op de monitor met de signaalkabel.
- Sluit de computer aan op de monitor met de RS-232C-kabel.
- Sluit de stroomkabel eerst op de monitor aan en vervolgens op de stroombron.
- De monitor (Aan/uit schakelaar en Aan/uit knop) en computer kunnen nu aangezet worden.

**OPMERKING I≡ Z**org ervoor dat de gebouwinstallatie een installatieautomaat van 120/240V, 20A (maximum) heeft.

- De signaalkabel voor het aansluiten van computer en monitor kan verschillen, afhankelijk van het type computer. Een onjuiste verbinding kan zowel monitor als computer ernstig beschadigen. De bij de monitor geleverde kabel is voor een standaard aansluiting. Als een speciale kabel nodig is neemt u contact op met uw iiyama-dealer of plaatselijk iiyama-kantoor.
- Controleer of de schroeven aan beide uiteindes van de signaalkabel zijn vastgedraaid.
- Apparatuur van het type klasse I moet worden aangesloten op een geaard contact.
- Het stopcontact moet zich in de buurt van het apparaat bevinden en gemakkelijke toegankelijk zijn.
- Overmatige geluidsdruk van hoofdtelefoons kan gehoorbeschadiging veroorzaken.

[Voorbeeld van aansluiting]

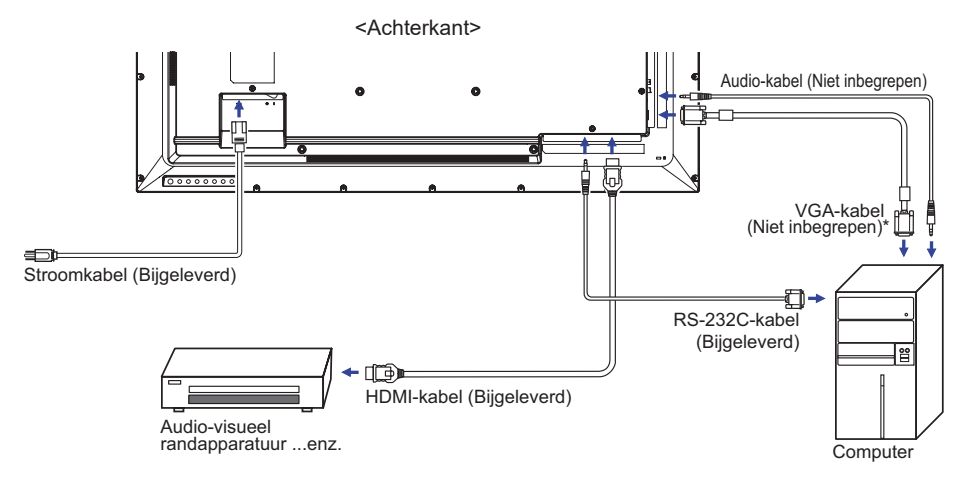

\* VGA kabel wordt niet bij de monitor geleverd. Wanneer u een VGA kabel van slechte kwaliteit gebruikt, kunnen elektromagnetische storingen optreden. Gelieve contact met de iiyama Support Centre in uw eigen land op te nemen, als u de monitor via de VGA- ingang wenst aan te sluiten.

#### **[ Voorbeeld van een aansluiting met randapparatuur ]**

#### **PAS OP**

Zet, om een elektrische schok of beschadiging te voorkomen, de aan/ uit-schakelaar uit en koppel de monitor en randapparatuur los voordat u het apparaat aansluit.

#### **OPMERKING**

- Zie ook de gebruikershandleiding voor de randapparatuur.
- Zorg dat u de benodigde kabels in uw bezit hebt.

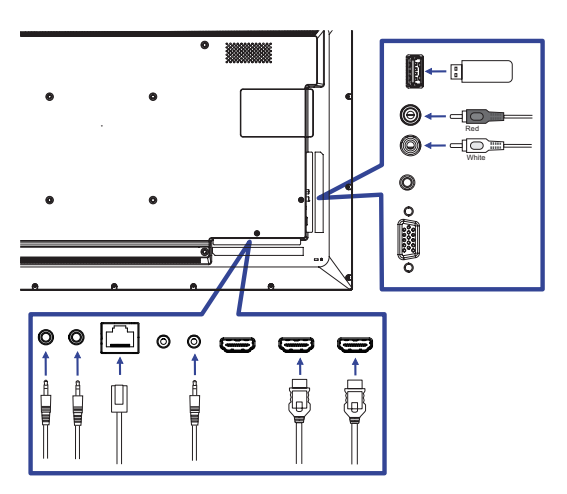

# **[ Netwerk instellingen ]**

- 1. Zet de router aan en zet op DHCP instelling.
- 2. Verbind de router met het scherm via de netwerk kabel.
- 3. Selecteer RS-232C/LAN KIEZEN = LAN in "Algemene instellingen/Communicatie-instelling"
- 4. NETWERK INSTELLINGEN selecteerbaar.
- **OPMERKING** Verbinding maken via een afgeschermde CAT-5 netwerkkabel met de EMC certificatie.

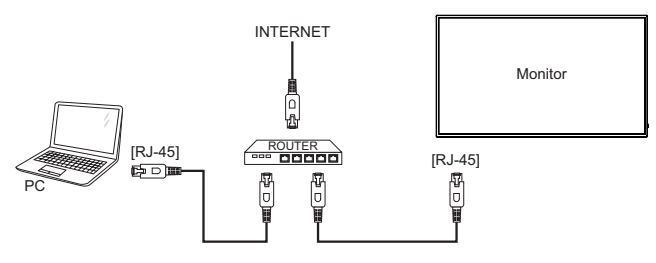

<span id="page-21-0"></span>Signaaltiming

Verander de waarde in de gewenste signaaltiming zoals aangegeven op pagina 43: ONDERSTEUNENDE TIMING.

P.

# <span id="page-22-0"></span>**DE MONITOR GEBRUIKEN**

De iiyama LCD-monitor is voor het beste beeld ingesteld op de ONDERSTEUNENDE TIMING die op pagina 43 te zien is. U kunt het beeld zelf aanpassen via de knoppen zoals hieronder is aangegeven. Voor meer details, zie pagina 34 voor SCHERMAANPASSINGEN.

**Druk op de Knop HOME op de afstandsbediening of op de Knop MENU op de monitor om de On Screen Display functie in te schakelen. Extra menu-items kunnen**  worden opgeroepen met de  $\rightarrow$  /  $\rightarrow$  -toets op de afstandsbediening of op de + / -**-toetsen op de monitor.** 

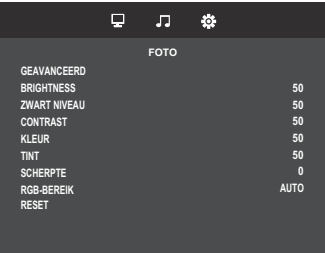

- **2** Selecteer de te wijzigen menu-optie d.m.v. met de  $\sqrt{ }$  +toets op de afstandsbediening of op de  $\triangle$  /  $\nabla$ -toets op de monitor gaat u vervolgens naar het gewenste item.
- **Gebruik de**  $\rightarrow$  $\rightarrow$  **-toets op de afstandsbediening of op de +**  $\prime$  **-toets op de monitor om de gewenste aanpassing of instelling te maken.**
- $\circled{4}$ **Druk op de knop BACK op de afstandsbediening of op de Knop MENU op de monitor om het menu te verlaten, en de gemaakte instellingen worden automatisch opgeslagen.**

Wilt u bijvoorbeeld de scherpte aanpassen, selecteer dan het menu-item "Beeld". Opgeroepen met de  $\rightarrow$  / $\rightarrow$ -toets op de afstandsbediening of op de + / - -toetsen op de monitor. Selecteer vervolgens Scherpte met de  $/$   $/$  -toets op de afstandsbediening of op de  $\triangle$  /  $\blacktriangledown$ -toets op de monitor.

Gebruik vervolgens de  $\rightarrow$   $\rightarrow$  -toets op de afstandsbediening of op de + / - -toets op de monitor om de instelling van de scherpte te veranderen. De scherpte van het algehele beeldscherm verandert dan terwijl u dit doet.

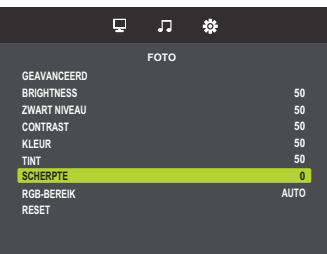

Druk tenslotte op de knop BACK op de afstandsbediening of op de Knop MENU op de monitor, waardoor het aanpassen stopt en de veranderingen in het geheugen worden opgeslagen.

#### **OPMERKING**

- De knop BACK op de afstandsbediening wordt gebruikt om naar het vorige menu item te gaan.
- Alle veranderingen worden automatisch in het geheugen opgeslagen als de OSD verdwijnt. Schakel niet de stroom uit als u het menu gebruikt.
- 20 DE DISPLAY GEBRUIKEN Aanpassingen voor H. / V. Position, Clock en Phase worden voor elke signaaltiming opgeslagen. Met uitzondering van deze items, hebben alle andere items slechts één instelling die van toepassing is op alle signaaltimings.

# <span id="page-23-0"></span>**INHOUD VAN HET AANPASSINGSMENU**

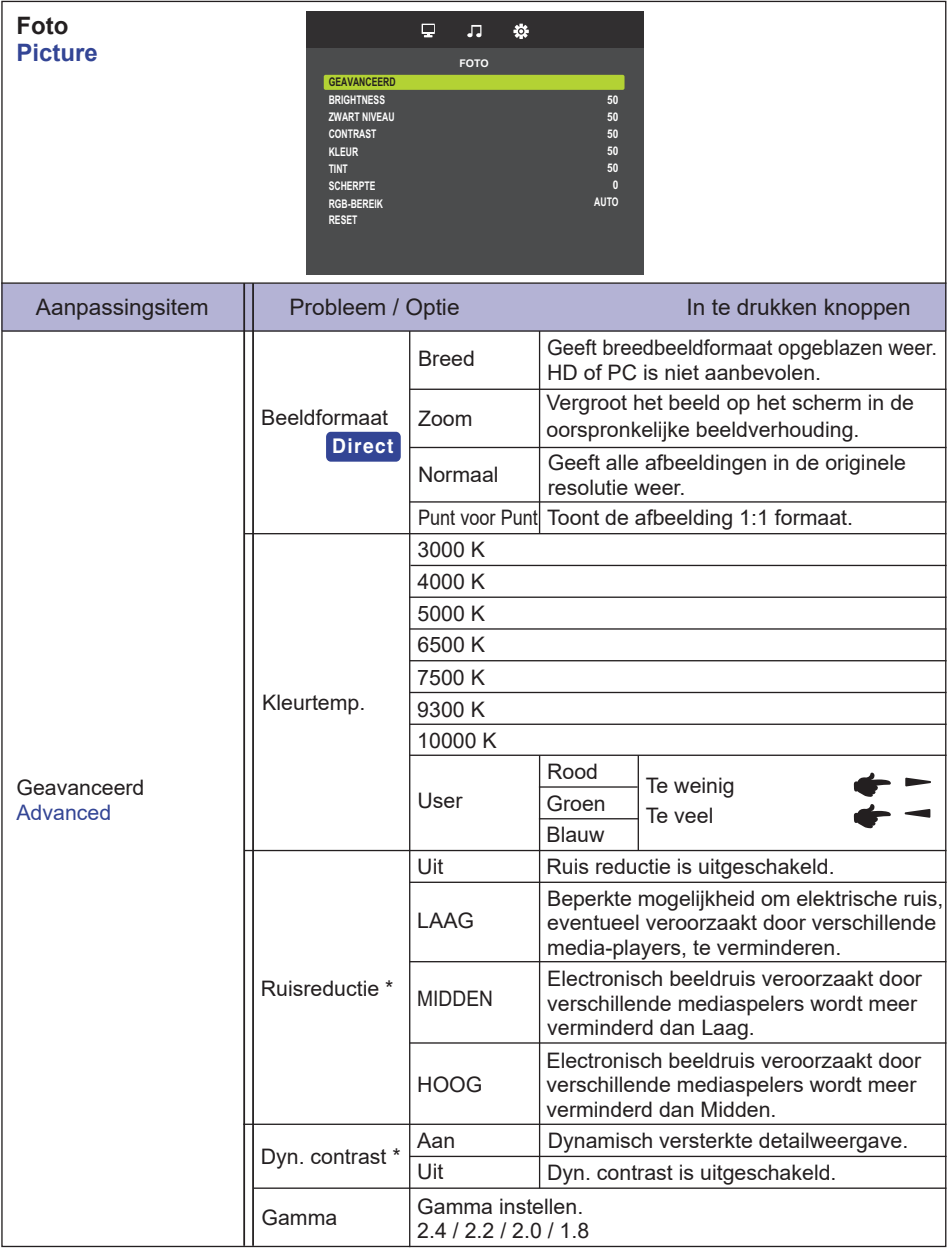

\* Alleen HDMI(Video) ingang.

χ,

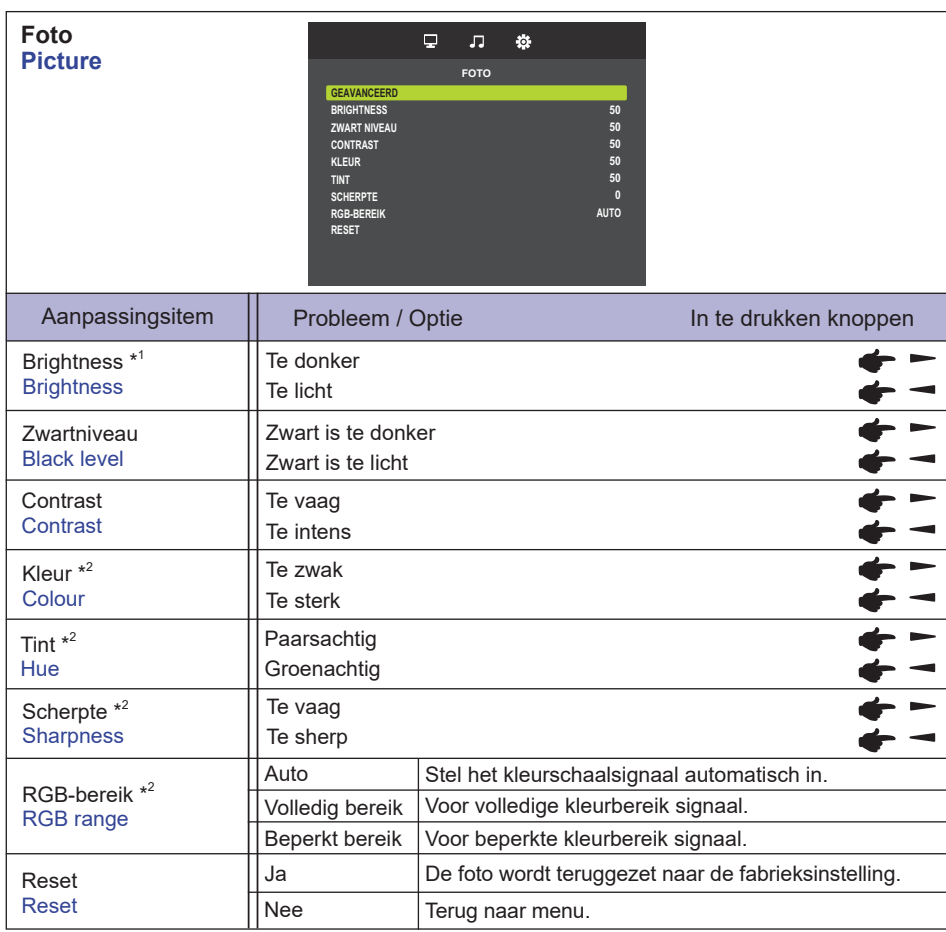

 $^{\ast1}$  Pas de Helderheid als u het monitor in een donkere kamer gebruikt en het scherm te licht is.

\* <sup>2</sup> Alleen HDMI(Video) ingang.

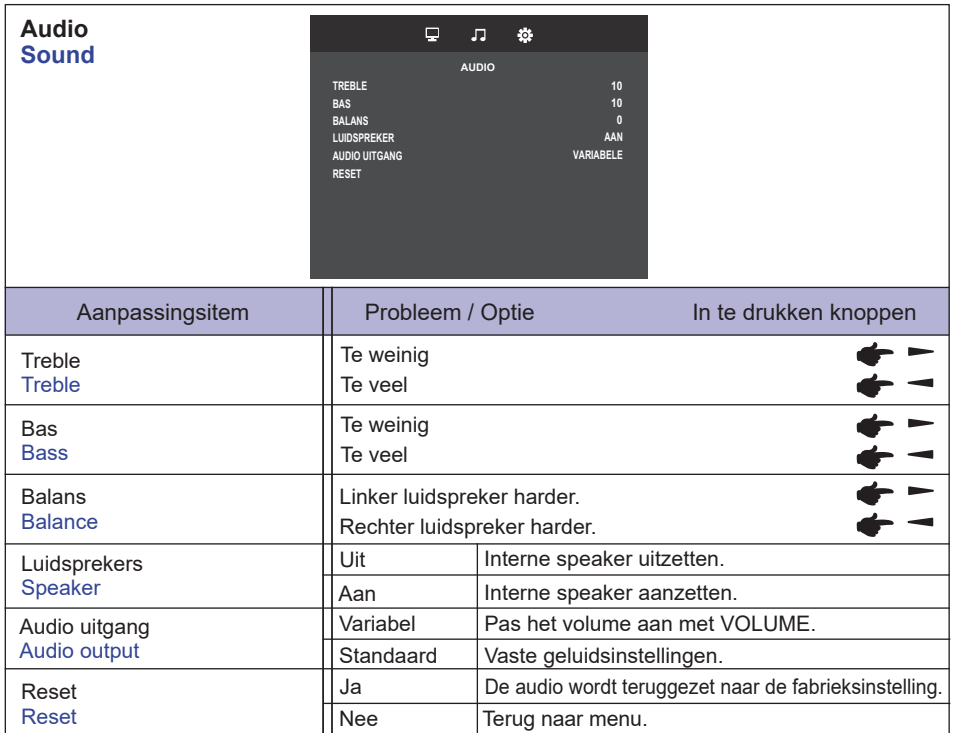

r.

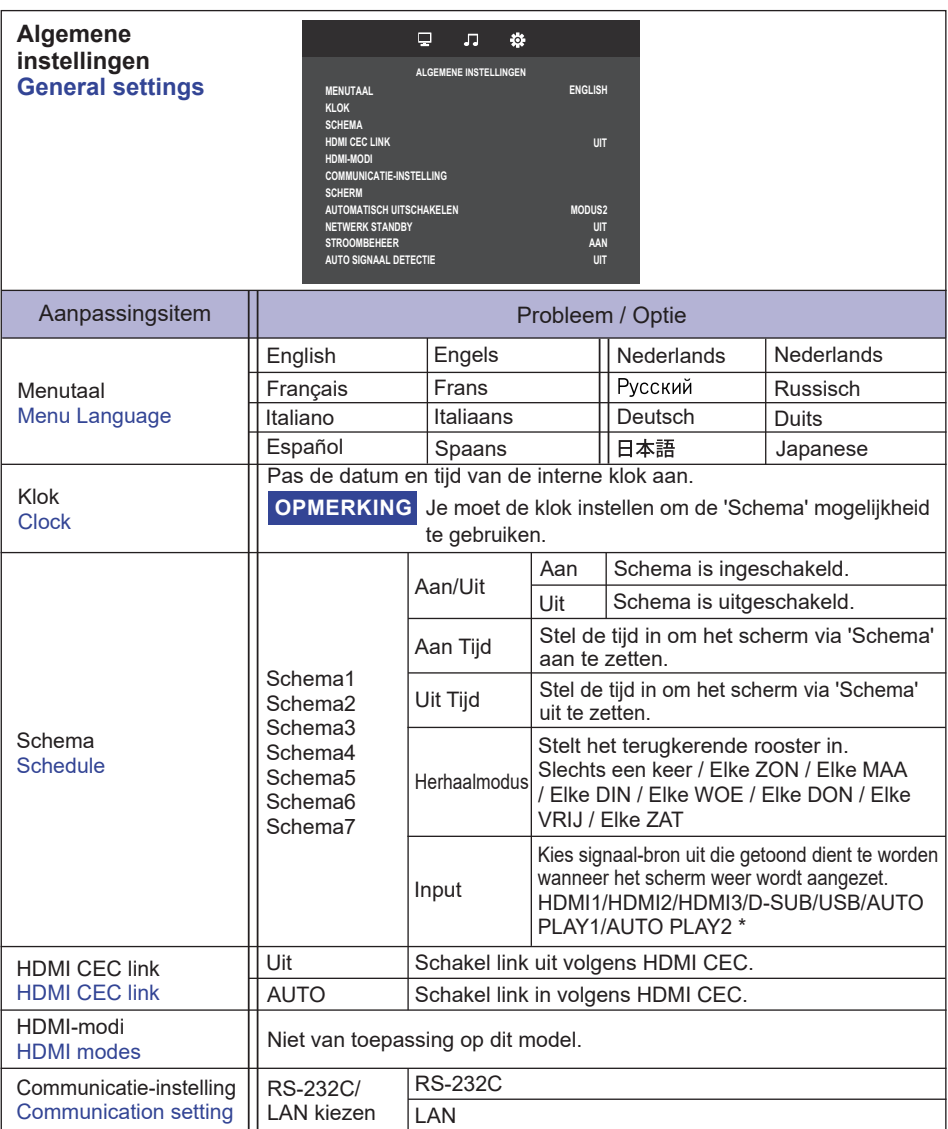

\* De foto- of videobestanden op de USB-stick kunnen automatisch worden afgespeeld met behulp van de Schema-instelling.

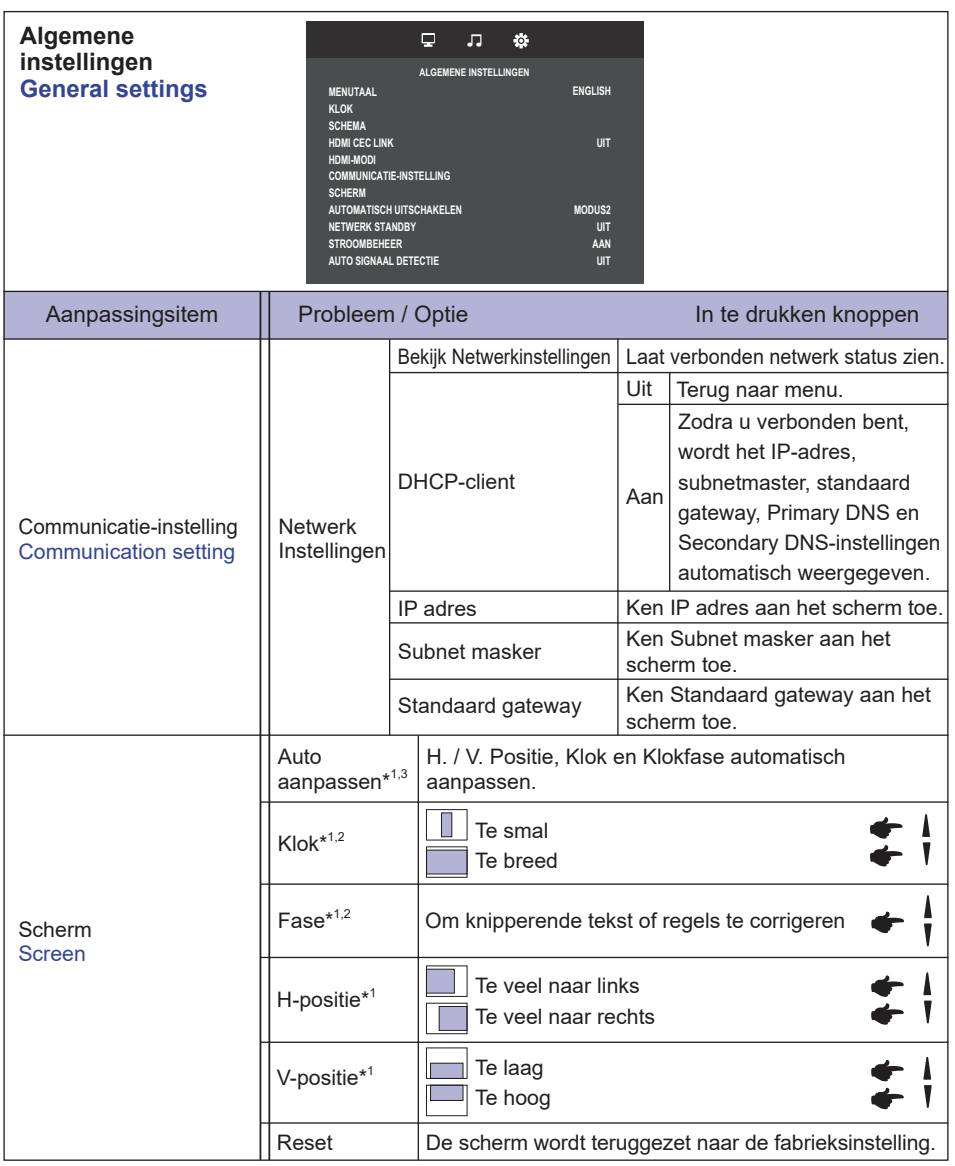

\* <sup>1</sup> Alleen VGA ingang.

\* <sup>2</sup> Zie pagina 34 voor SCHERMAANPASSINGEN.

\* <sup>3</sup> Voor het beste resultaat gebruikt u de Auto installatie samen met het aanpassingspatroon. Zie pagina 34 voor SCHERMAANPASSINGEN.

h.

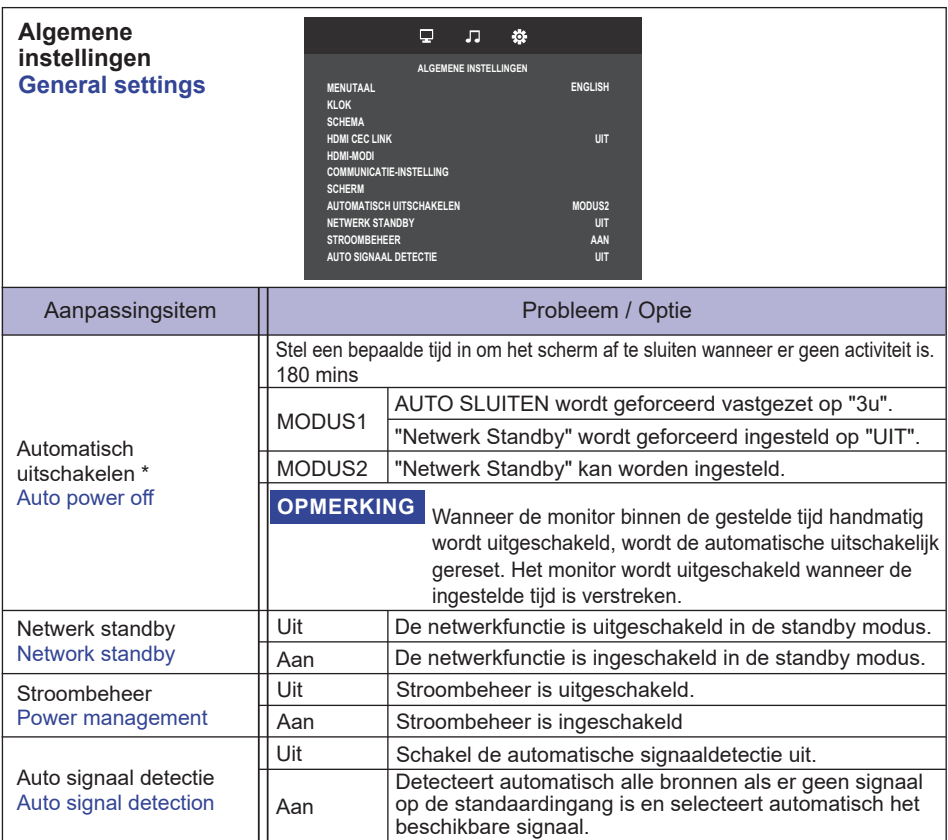

\* Alleen voor EU-richting.

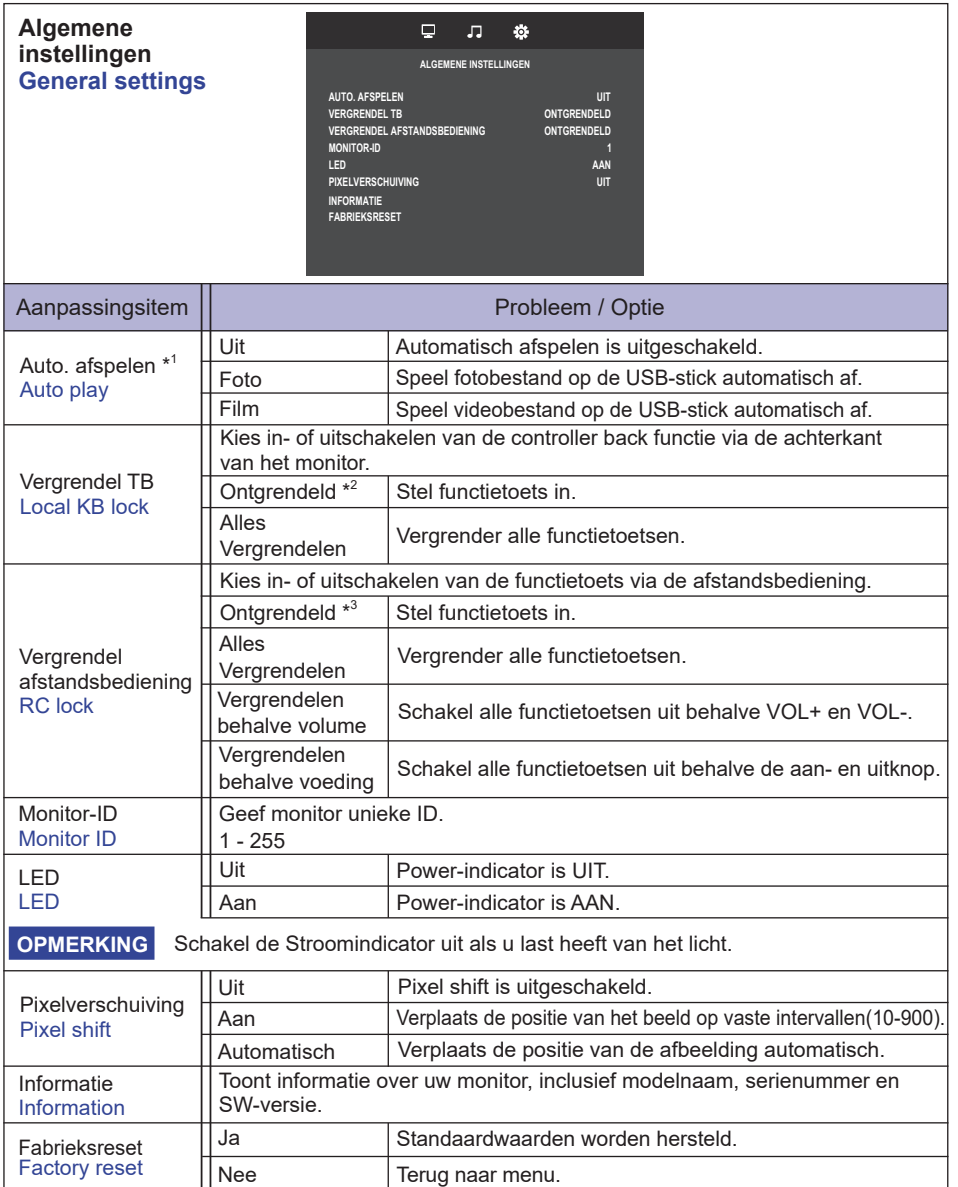

\* <sup>1</sup> Automatisch afspelen via Schema werkt alleen als de invoer is ingesteld op "USB" en "AUTO PLAY1" en "AUTO PLAY2".

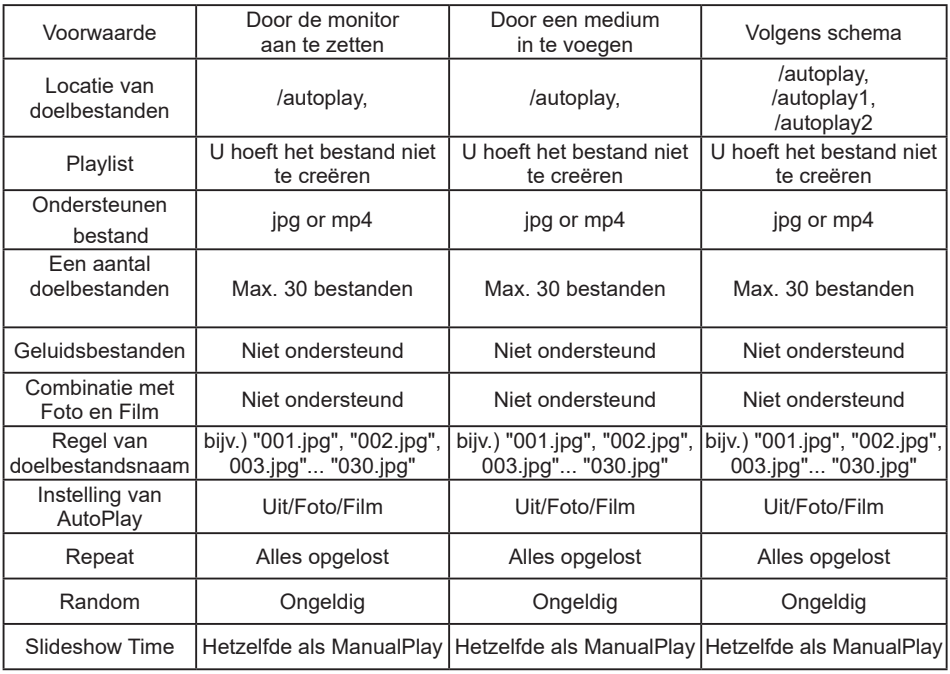

NEDERLANDS **NEDERLANDS**

\* <sup>2</sup> Om te ontgrendelen, drukt u achtereenvolgens op de knoppen +, +, - en - op de monitor.

\* $3$  Om te ontgrendelen, drukt u achtereenvolgens op de knoppen OPTIONS  $\rightarrow \rightarrow \rightarrow \rightarrow \rightarrow \rightarrow \rightarrow$ functietoets via de afstandsbediening.

#### **[Afspelen van multimedia bestanden]**

Video's, foto's en muziek op het monitor via:

· een USB apparaat dat in verbinding staat met het monitor

#### **Afspelen van multi media bestanden via het USB apparaat**

Dit monitor kan muziek, video's en foto-bestanden van uw USB afspelen.

- 1. Sluit uw USB apparaat aan op de USB poort van het scherm.
- 2. Druk op de  $\bigoplus$  SOURCE knop, selecteer USB en druk op OK.
- 3. De aangesloten USB is automatisch gedetecteerd voor alle afspeelbare bestanden en worden automatisch ingedeeld in 3 typen: muziek, wideo en bij foto.

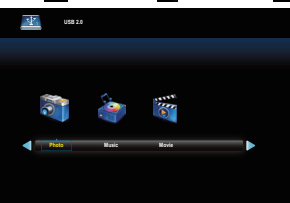

- 4. Druk op de  $\bigcirc$  BACK knop om omhoog te gaan naar het bovenste veld in het scherm. Druk op de  $\blacktriangleleft$  of  $\blacktriangleright$  toets om het bestand te selecteren. Druk op 'OK' om af te spelen.
- 5. Selecteer het bestand van uw keuze. Druk op ▶ om af te spelen.
- 6. Volg de instructies op het scherm om de afspeelfunctie te bedienen.
- 7. Druk op de 'Play' toetsen  $($  $\blacksquare$ ,  $\blacksquare$ ,  $\blacktriangleleft$ ,  $\blacktriangleright$   $\blacktriangleright$ ) om het afspelen te bedienen.
	- **USB-standaard:**

2,0

- Ondersteunend bestandssysteem: FAT16/32, NTFS
- Ondersteunend bestandsindeling:
	- Music: MP3
	- Movie: MP4, TS, MPG/MPEG
	- Photo: JPEG

#### **PAS OP**

- De fabrikant is niet verantwoordelijk wanneer een USB apparaat niet door het scherm wordt ondersteund, en ook niet wanneer er schade of verlies optreedt.
- Overbelast de USB ingang niet. Wanneer u een USB apparaat heeft dat met meer dan 500mA energie contact met het scherm maakt, zorg er dan voor dat het is verbonden met een eigen externe voeding.

# **[PLAY opties]**

#### **Afspelen van muziek bestanden**

- 1. Selecteer **Standard muziek in het mediatypescherm.**
- 2. Selecteer één muziek nummer, druk dan op ▶.

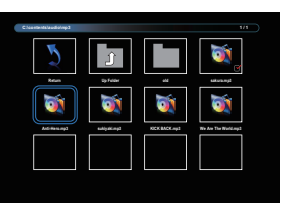

- 3. Druk op de BACK knop om het menuscherm te zien.
	- Terug : Keer terug naar het scherm voor het selecteren van het mediatype door op de "OK"-knop te drukken.
	- Map Omhoog : Ga naar de bovenste laag door op de "OK"-knop te drukken.
	- Gefocust item : Map: Als u op de "OK"-knop drukt, gaat u naar de map.

Bestand: Het vinkje wordt omgeschakeld door op de "OK"-knop te drukken.

- Aangevinkt item : Het item staat in de afspeellijst.
- Map : Bestaande map wordt weergegeven.
- Fotobestand : Ondersteund extensiebestand wordt weergegeven.
- $\cdot$   $\rightarrow$  : De focus wordt naar het linker- of rechteritem verplaatst.
- $\leftrightarrow$  /  $\leftrightarrow$  : Snel voor- of achteruit afspelen van het bestand.
- : stoppen van de muziek.

#### **Muziek opties**

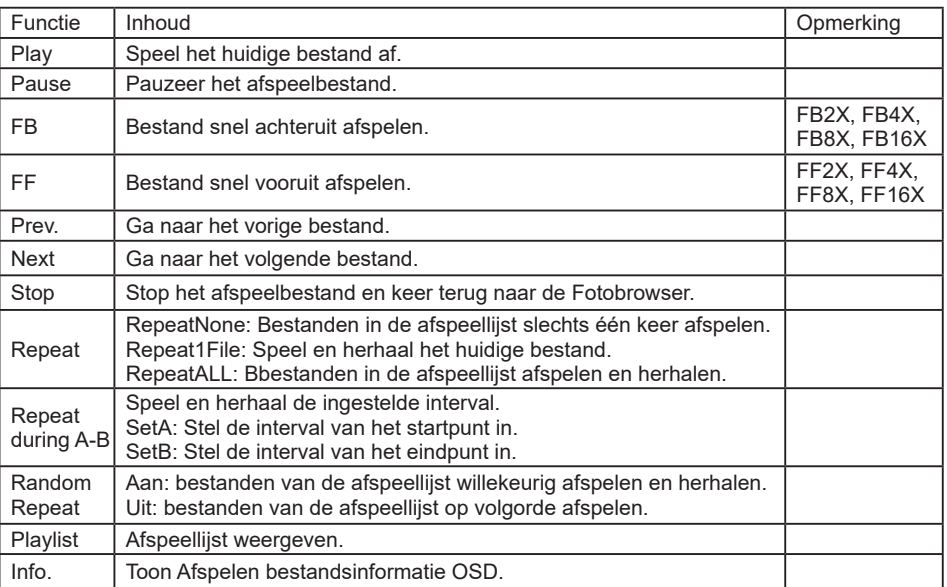

#### **OPMERKING**

Om informatie over een nummer te krijgen (bijvoorbeeld titel, artiest of de duur), druk op de  $\overline{1}$ INFO knop. Om de informatie te verbergen, drukt u nogmaals op de  $\boxed{\mathbf{i}}$  INFO knop. Na het indrukken van de  $\blacktriangleright$  knop om een nummer te selecteren, verdwijnt het menuscherm zodra de  $\lceil \cdot \rceil$ INFO knop weer wordt geselecteerd. Druk op de OK-knop om het menuscherm opnieuw weer te geven.

#### **Afspelen van video bestanden**

- 1. Selecteer een **ist** video in het mediatypescherm.
- 2. Selecteer een video en druk op de  $\blacktriangleright$ .

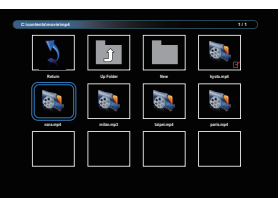

- Terug : Keer terug naar het scherm voor het selecteren van het mediatype door op de "OK"-knop te drukken.
- Map Omhoog : Ga naar de bovenste laag door op de "OK"-knop te drukken.
- Gefocust item : Map: Als u op de "OK"-knop drukt, gaat u naar de map.

Bestand: Het vinkje wordt omgeschakeld door op de "OK"-knop te drukken.

- Aangevinkt item : Het item staat in de afspeellijst.
- Map : Bestaande map wordt weergegeven.
- Fotobestand : Ondersteund extensiebestand wordt weergegeven.
- $\cdot$   $\rightarrow$   $\cdot$   $\cdot$  De focus wordt naar het linker- of rechteritem verplaatst.
- $\leftarrow$  /  $\blacktriangleright$  : Snel voor- of achteruit afspelen van het bestand.
- : Stop de video.

#### **Video opties**

Tijdens het afspelen van een video, druk op  $\boxed{\mathbf{i}}$  INFO knop.

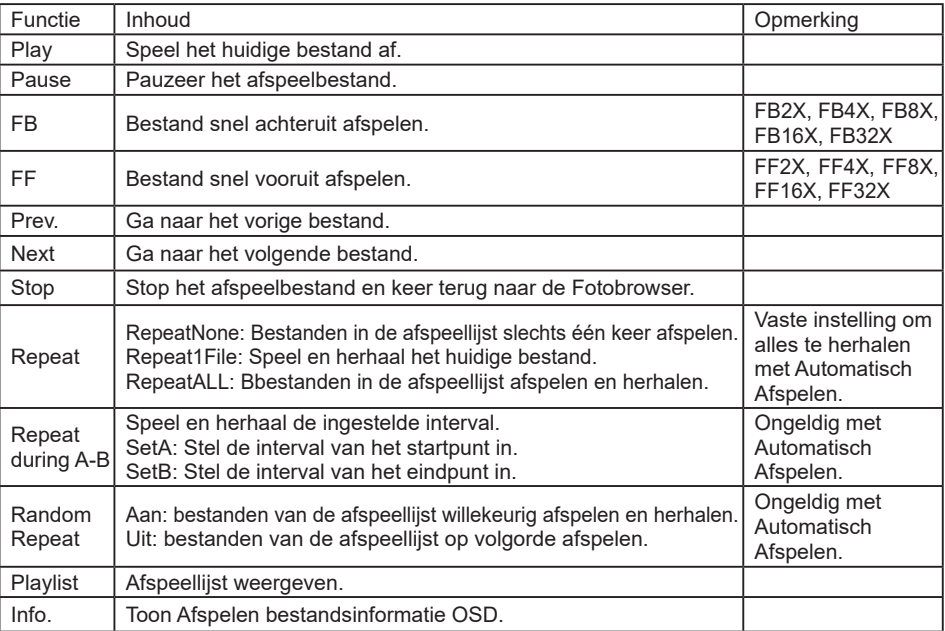

# **NEDERLANDS NEDERLANDS**

#### **Afspelen van foto-bestanden**

- 1. Selecteer <sup>51</sup> 'Foto' in het mediatypescherm.
- 2. Selecteer een foto thumbnail en druk op ▶

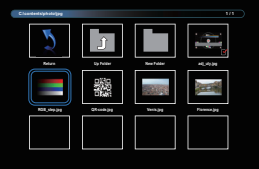

#### **Start een slideshow**

- Terug : Keer terug naar het scherm voor het selecteren van het mediatype door op de "OK"-knop te drukken.
- Map Omhoog : Ga naar de bovenste laag door op de "OK"-knop te drukken.
- Gefocust item : Map: Als u op de "OK"-knop drukt, gaat u naar de map.
	- Bestand: Het vinkje wordt omgeschakeld door op de "OK"-knop te drukken.
- Aangevinkt item : Het item staat in de afspeellijst.
- Map : Bestaande map wordt weergegeven.
- Fotobestand : Ondersteund extensiebestand wordt weergegeven.
- $\cdot$   $\rightarrow$  : De focus verschuift naar de linker- of rechterfoto.
- $\blacksquare$  : Stop het afspelende bestand en keer terug naar de Fotobrowser.

#### ■ Slideshow opties

Tijdens het afspelen van een slideshow, druk op de  $\overline{1}$  INFO knop.

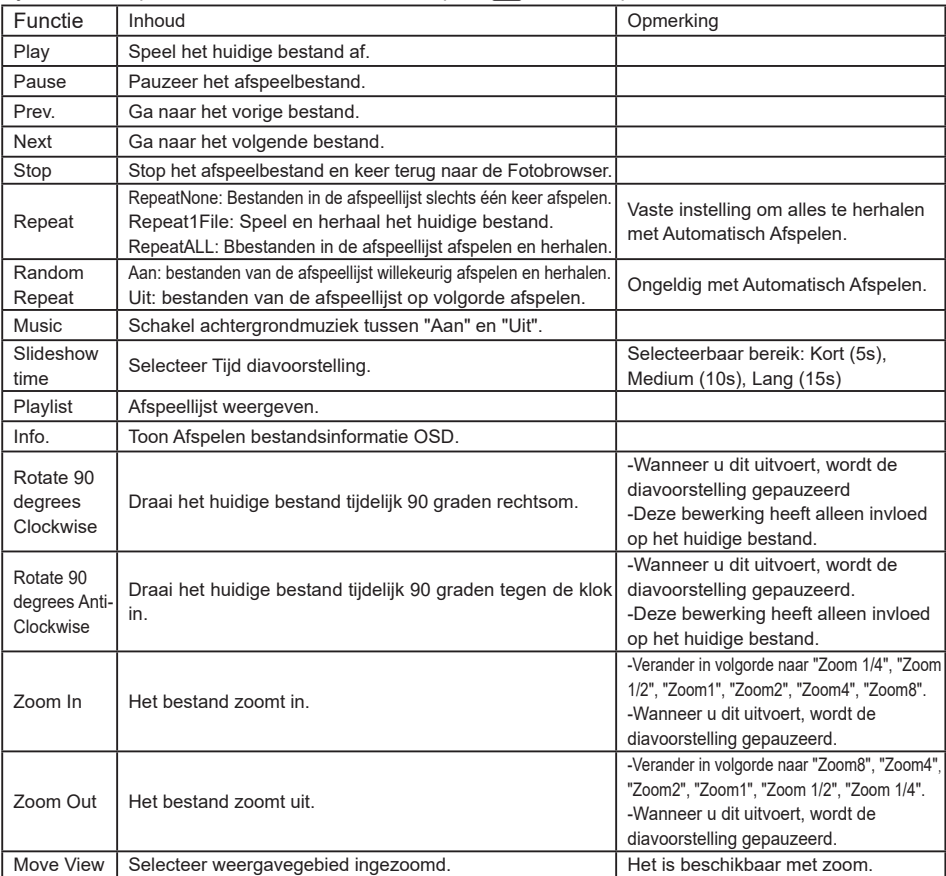

# <span id="page-36-0"></span>**SCHERMAANPASSINGEN**

Pas het beeld aan door onderstaande procedure te volgen om het gewenste beeld te krijgen voor de Analoge ingang.

- De schermaanpassingen die in deze handleiding worden beschreven zijn ontworpen om de beeldpositie in te stellen en knipperingen of vaag beeld tot een minimum te beperken voor de specifieke computer die gebruikt wordt.
- De monitor is ontworpen voor de beste prestaties bij een resolutie van 3840 x 2160, en kan de beste prestaties niet leveren op resoluties van minder dan 3840 x 2160 omdat het beeld dan automatisch uitgerekt wordt om op het volledige scherm te passen. Het wordt aanbevolen tijdens normaal gebruik een resolutie van 3840 x 2160 te gebruiken.
- Tekst of regels worden vaag of onregelmatig qua dikte als het beeld wordt uitgerekt.
- Het is beter de beeldpositie en frequentie aan te passen via de besturing van de monitor, dan via software of hulpprogramma's op de computer.
- Voer de aanpassingen pas uit na een opwarmperiode van minstens dertig minuten.
- Extra aanpassingen kunnen na Auto installatie nodig zijn, afhankelijk van de resolutie en signaaltiming.
- De Auto installatie werkt niet altijd correct als een ander beeld dan het schermaanpassingspatroon wordt weergegeven. In dit geval zijn handmatige aanpassingen vereist.

Er zijn twee manieren om het scherm aan te passen. Eén manier is automatische aanpassing voor Positie, Klok en Fase. De andere manier is elke instelling handmatig aan te passen.

Voer de Auto installatie uit als de monitor wordt aangesloten op een nieuwe computer, of als de resolutie is veranderd. Als na Auto installatie het beeld knippert of wazig is, of als het beeld niet op het scherm past, zijn handmatige aanpassingen nodig. Beide aanpassingen moeten worden gemaakt met het schermaanpassingspatroon (Test.bmp) dat u van de website van IIYAMA kunt halen (https://iiyama.com).

Pas het beeld aan door onderstaande procedure te volgen om het gewenste beeld te krijgen. Deze handleiding legt uit hoe u het beeld kunt aanpassen in Windows® OS.

#### **Geef het beeld weer op de optimale resolutie.**

#### **Gebruik Test.bmp (schermaanpassingspatroon) als bureaubladachtergrond.**

**OPMERKING** ■ Raadpleeg de betreffende documentatie om dit te doen.

Stel de schermpositie in het dialoogvenster van de achtergrond in op gecentreerd.

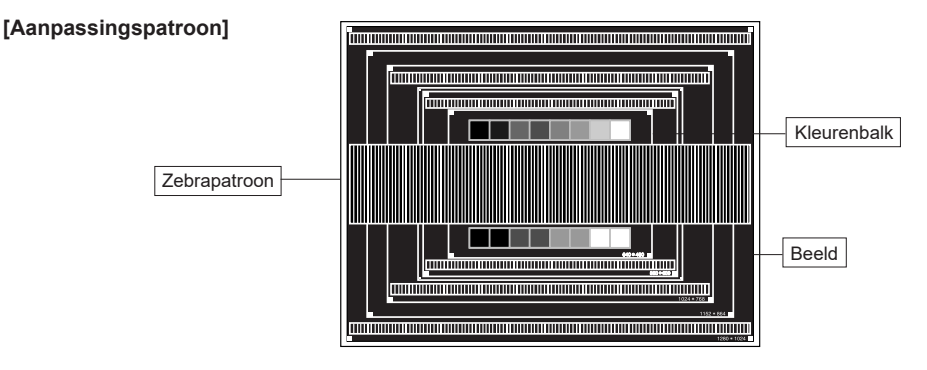

- **De Auto-adjust aanpassen. (Autom. configuratie)**
- **Pas het beeld via onderstaande procedure handmatig aan als het beeld knippert of wazig is, of als het beeld niet op het scherm past na Auto installatie.**
- **Pas de Vert. positie zodanig aan dat de boven- en onderkant van de afbeelding in het schermgebied past.**

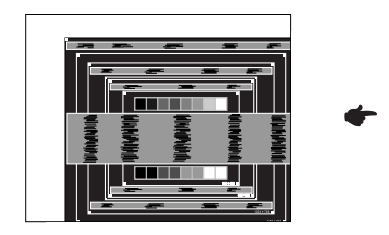

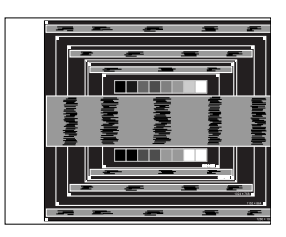

**1) Pas de Hor. positie zodanig aan dat de rechterkant van de afbeelding naar de linkerrand van het schermgebied schuift.**

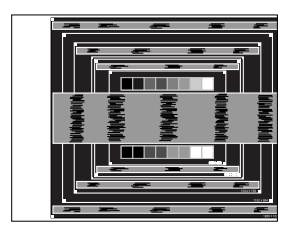

$$
\leftarrow \frac{1}{l}
$$

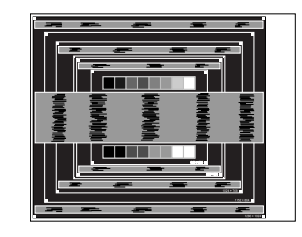

**2) Rek door de Klok aan te passen de rechterkant van de afbeelding uit naar de rechterrand van het schermgebied.**

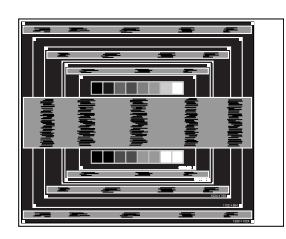

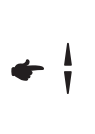

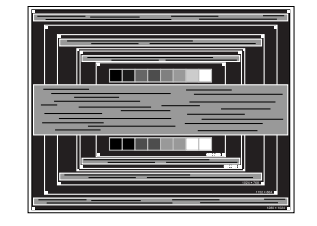

- **OPMERKING** Als de linkerkant van van de afbeelding verschuift van de linkerrand van het schermgebied tijdens het aanpassen van de Klok, pas dan stappen 1) en 2) aan.
	- Een andere wijze van gebruik van de Klok is om de verticale zigzaglijnen in het zebrapatroon te corrigeren.
	- Het beeld kan knipperen tijdens het aanpassen van de Klok, Hor. positie en Vert. positie.
	- In het geval dat de afbeelding groter of kleiner is dan het schermgebied na het aanpassen van de Klok, herhaalt u de stappen vanaf 3.

**Pas de Fase aan om horizontale golfruis, knippering of wazig beeld in het zebrapatroon te corrigeren.**

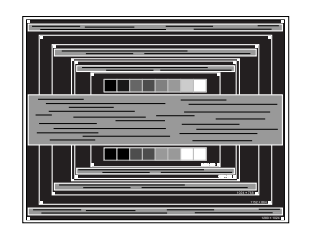

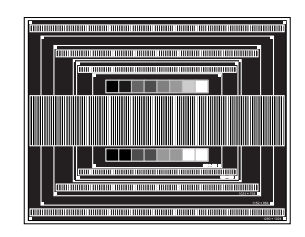

- **OPMERKING I**n het geval dat een deel van het scherm blijft knipperen of wazig blijft, herhaalt u stappen  $\circledR$  en  $\circled7$  omdat de Klok wellicht niet correct is aangepast.
	- Pas de Hor. positie aan na de aanpassing van de Fase als de horizontale positie tijdens het aanpassen verschuift.
- **Pas de Helderheid en Kleur aan om het gewenste beeld te krijgen, maar doe dit pas nadat Klok en Fase zijn aangepast.**

**Herstel uw favoriete achtergrond.**

# <span id="page-39-0"></span>**STANDBY FUNCTIE**

Dit product beschikt over de standby functie. Indien geactiveerd, vermindert het automatisch onnodige stroomconsumptie van de monitor als de computer niet gebruikt wordt.

De wijze waarop standby van de monitor functioneert wordt hieronder beschreven. De standby functie, waaronder tijdinstellingen, wordt ingesteld door het besturingssysteem. Kijk in de handleiding van het besturingssysteem over de instellingen hiervan.

#### ■ Standby modus

Als het videosignaal van de computer zijn uitgeschakeld, schakelt de monitor de Standby modus in waardoor het stroomverbruik wordt beperkt tot minder dan 0,5W\*. Het scherm springt op zwart, en de stroomindicator wordt rood. Als het toetsenbord of muis worden gebruikt verschijnt het beeld na enkele seconden weer uit de Standby modus.

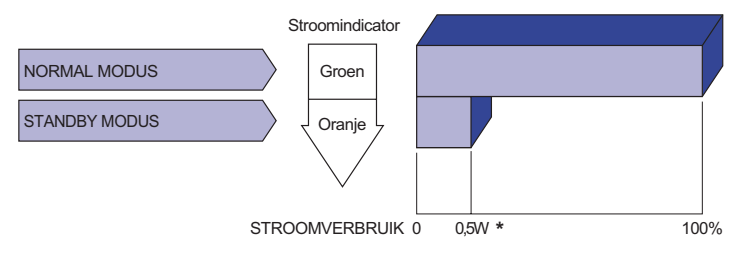

**\*** Wanneer de USB-apparaten niet zijn aangesloten.

# <span id="page-40-0"></span>**PROBLEMEN OPLOSSEN**

Als de monitor niet juist functioneert, moet u de onderstaande punten in de genoemde volgorde doornemen om te zien of een mogelijke oplossing wordt genoemd.

- 1. Verricht de afstellingen die staan beschreven in GEBRUIK VAN DE MONITOR, afhankelijk van het probleem dat u ondervindt. Als de monitor geen beeld geeft, zie punt 2.
- 2. Raadpleeg de volgende overzichten als u geen passend afstellingsonderdeel vindt in GEBRUIK VAN DE MONITOR of als het probleem aanhoudt.
- 3. Als u een probleem ondervindt dat niet in de overzichten wordt beschreven of als u het probleem niet aan de hand van de overzichten kunt oplossen, moet u de monitor niet langer gebruiken en moet u contact opnemen met uw dealer of met iiyama voor verdere assistentie.

#### **Probleem Controlepunt**

 $\Box$  Geen beeld.  $\Box$  Is het netsnoer goed aangesloten?

monitor?

- □ Staat de Power-schakelaar op ON?
- Staat er spanning op het stopcontact ? Controleer dit met een ander apparaat.
- Als de blanco schermbeveiliging actief is, moet u het toetsenbord of de muis aanraken.
- IVerhoog het Contrast en/of de Helderheid.
- $\Box$  Is de computer ingeschakeld?
- $\square$  Is de signaalkabel goed aangesloten?

 $\square$  Is de signaalkabel goed aangesloten?

- Valt de signaaltiming van de computer binnen de specificatie van de monitor?
- Als de monitor in de Standby modus staat, moet u het toetsenbord of de muis aanraken.

 Valt de signaaltiming van de computer binnen de specificatie van de monitor?

 Valt de signaaltiming van de computer binnen de specificatie van de

- (2) Het scherm is niet gesynchroniseerd.
- De schermpositie bevindt zich niet in het midden.
- Het scherm is te helder of te donker.
- Valt het video-uitgangsniveau van de computer binnen de specificatie van de monitor?
- Het scherm trilt.
- Valt het voltage binnen de specificatie van de monitor? Valt de signaaltiming van de computer binnen de specificatie van de monitor?

- $\odot$  Geen geluid.  $\square$  De audio-apparatuur (computer enz.) staat AAN.
	- De audiokabel is op de juiste wijze aangesloten.
	- □ Zet het geluid harder.
	- □ De Mute-functie is UIT.
	- Het audio-uitvoerniveau van de audioapparatuur komt overeen met despecificaties van de monitor.
- Het geluid staat tehard of te zacht. Het audio-uitvoerniveau van de audioapparatuur komt overeen met despecificaties van de monitor.
- Er is een vreemdgeluid te horen.  $\square$  De audiokabel is op de juiste wijze aangesloten.

# <span id="page-41-0"></span>**RECYCLE-INFORMATIE**

Voor betere milieubescherming te schikken gelieve uw monitor niet. Gelieve te bezoeken onze website: https://iiyama.com voor monitor recycling.

r.

<span id="page-42-0"></span>Design en specificaties kunnen vooraf en zonder opgaaf van reden gewijzigd worden.

# **SPECIFICATIES : ProLite LE3241S-B1**

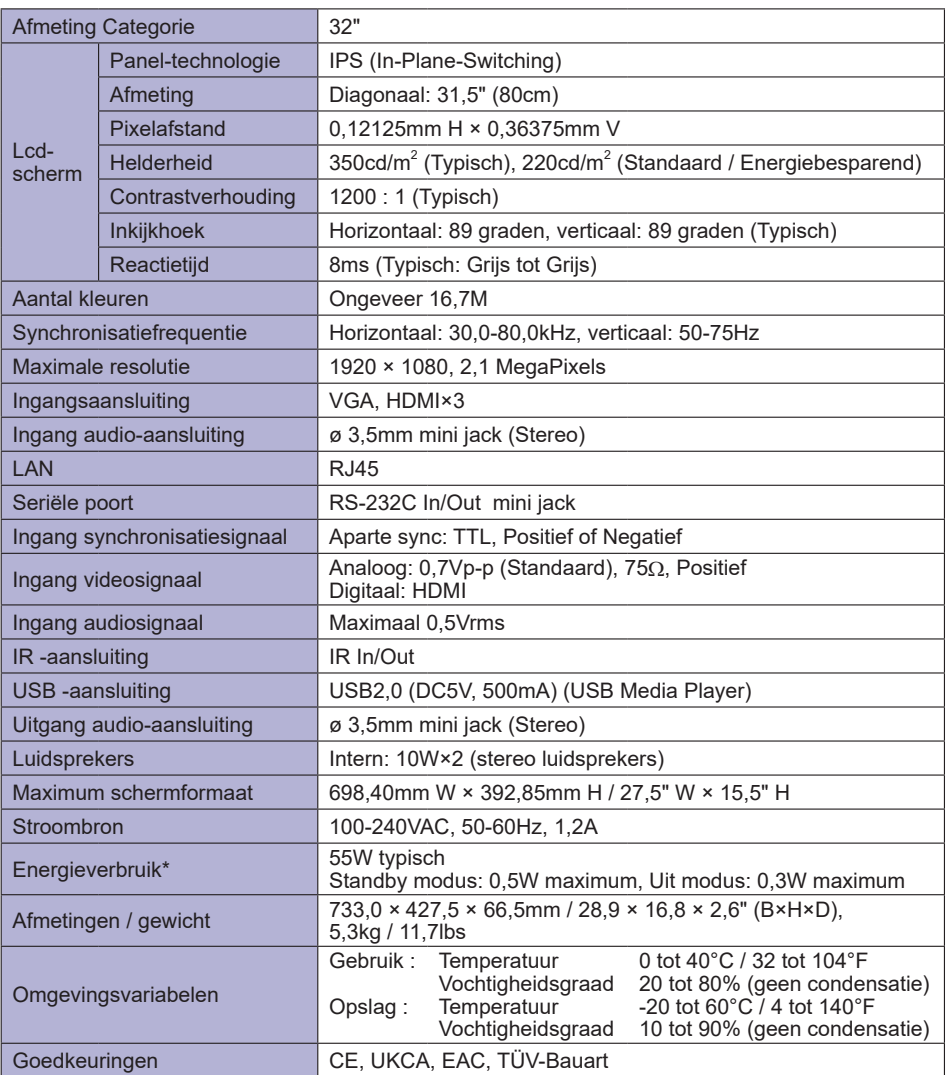

**OPMERKING \*** Wanneer de USB-apparaten niet zijn aangesloten.

# <span id="page-43-0"></span>**SPECIFICATIES : ProLite LE4341S-B1**

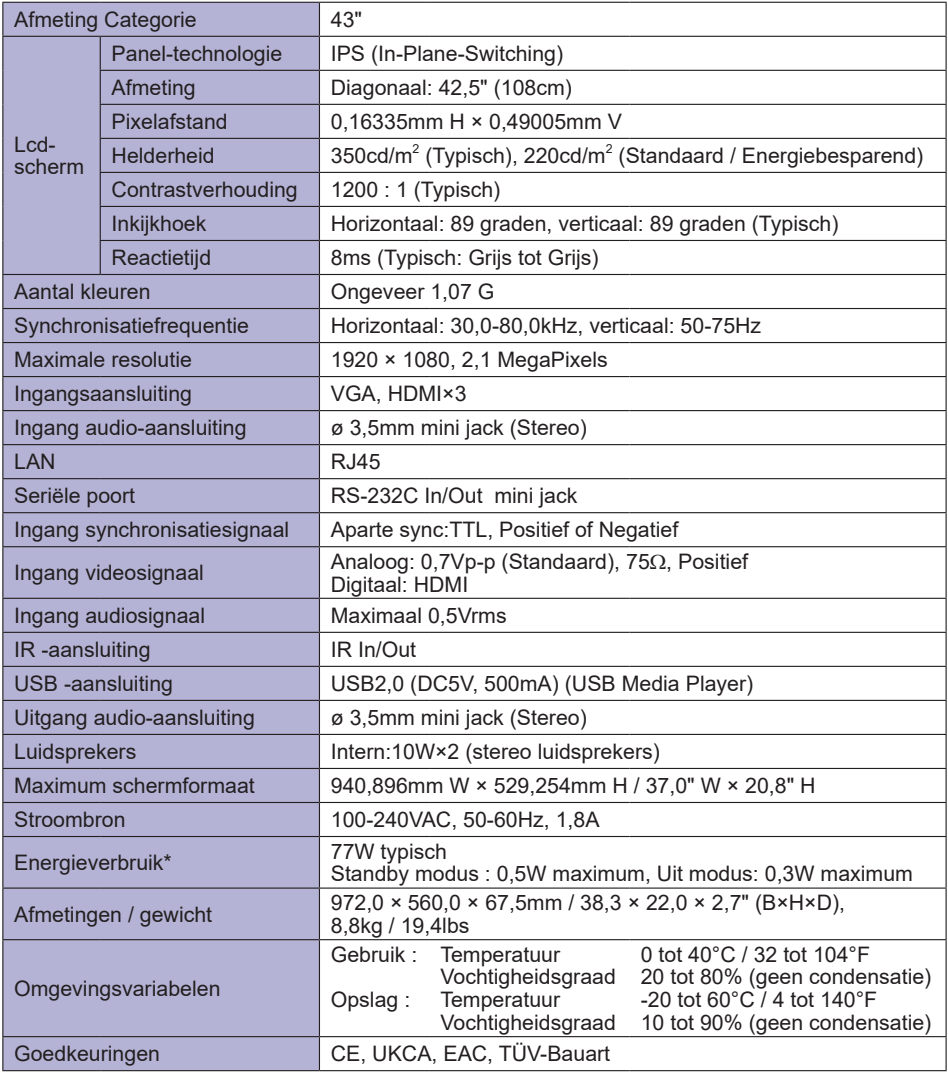

**OPMERKING \*** Wanneer de USB-apparaten niet zijn aangesloten.

# <span id="page-44-0"></span>**AFMETINGEN : ProLite LE3241S**

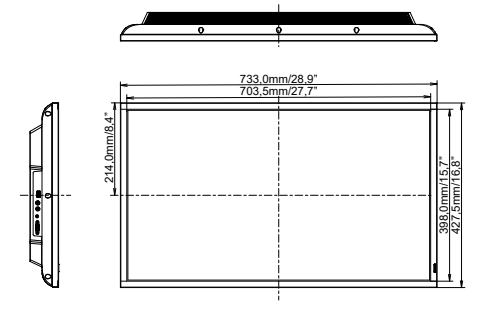

<del>。。゜</del>

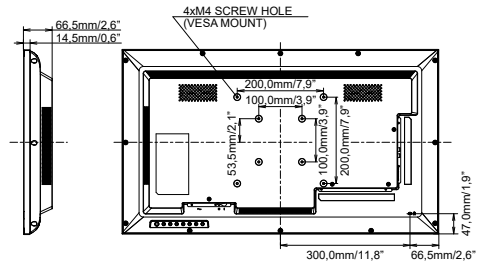

r.

# **AFMETINGEN : ProLite LE4341S**

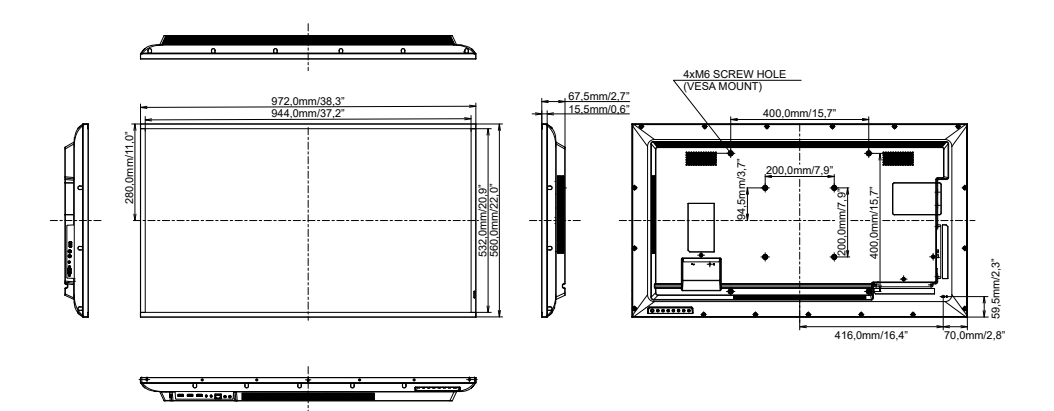

5

no∛f

# <span id="page-45-0"></span>**ONDERSTEUNENDE TIMING**

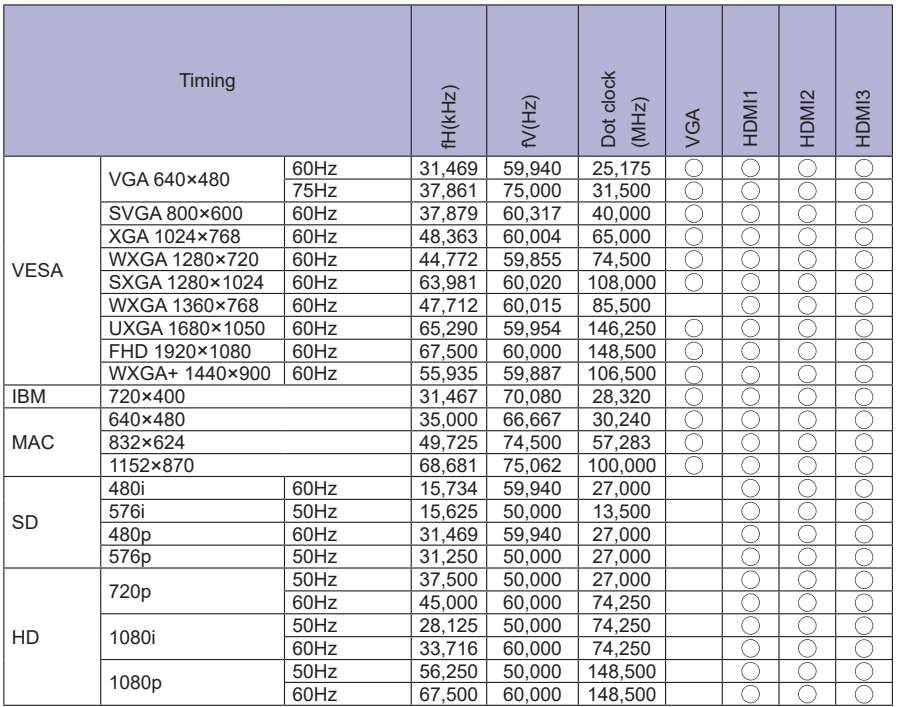

 $*$   $\bigcirc$  geeft de ondersteunde timing weer.